# **4100ES Fire Indicator Panel**

# InfoAlarm Operator's Manual

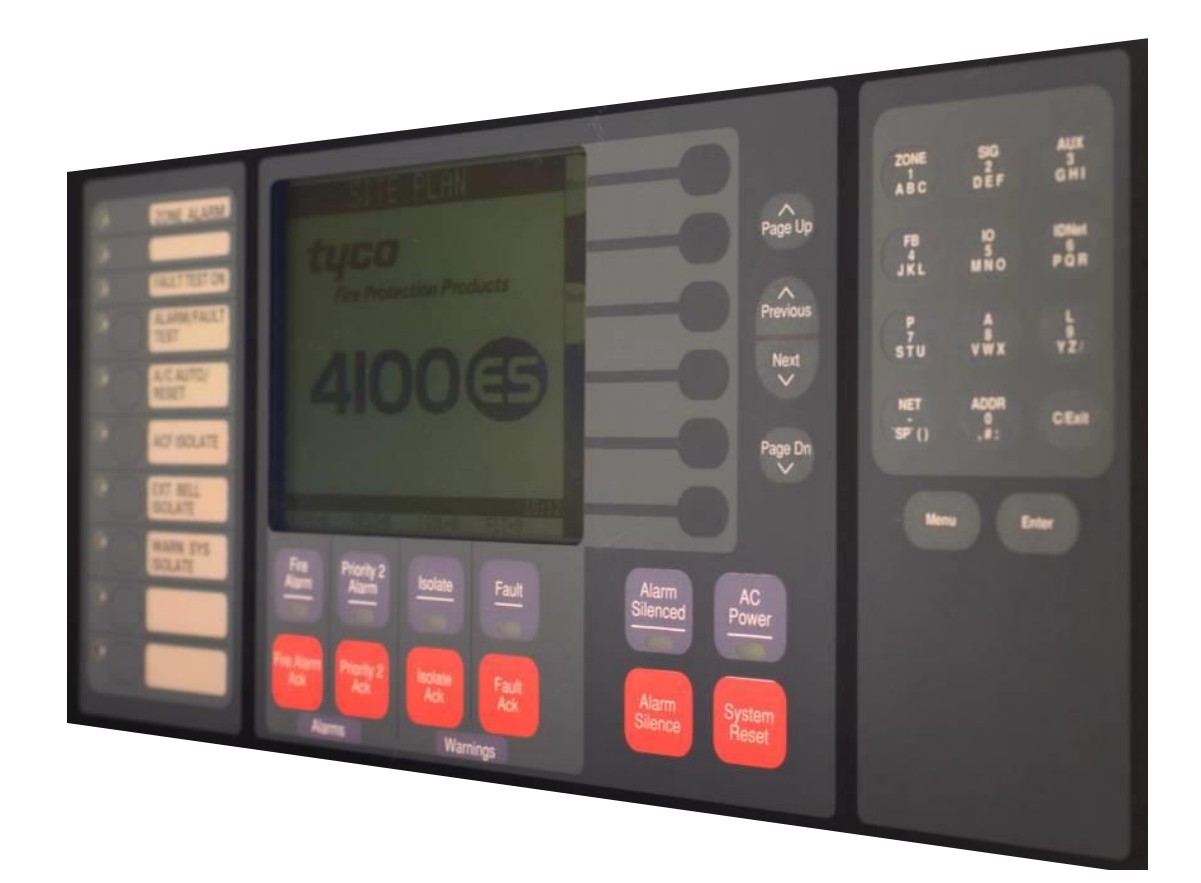

**Operator's Manual LT0568 Iss 1.0**

### **93.Simplex**

## **4100ES Fire Indicator Panel Operator's Guide**

Fire detectors in the building are grouped into zones (searchable areas).

Zones can be Isolated by pressing the zone's isolate pushbutton on the panel – this prevents an alarm from activating the panel outputs.

When a non-isolated detector detects an alarm, the fire panel displays the alarm information, calls the fire brigade, activates the Warning or Evacuation System (EWS), and initiates any other programmed functions.

The fire panel display consists of two sections – the operator interface (upper section) and the Zone Isolate pushbutton switches & indicators (lower section).

The operator interface indicates common Alarm, Fault & Isolation Status on LEDs, and point (detector) status on the LCD.

When an Alarm, Fault or Isolation occurs, the buzzer will operate until the corresponding acknowledge (Ack) key is pressed.

**Silence the External Bell or Strobe:** Press the <EXT BELL ISOLATE> key.

**Silence the Evacuation System:** Press the <WARN SYS ISOLATE> key. This will turn off warning sounders powered by the Fire Panel.

**Isolate a Zone:** Press the appropriate Zone Isolate pushbutton and the Isolated LED for that zone will turn on.

**Acknowledge an Isolation:** Press the <ISOLATE ACK> key.

**Acknowledge an Alarm:** Press the <FIRE ALARM ACK> key.

**Acknowledge a Fault:** Press the <FAULT ACK> key.

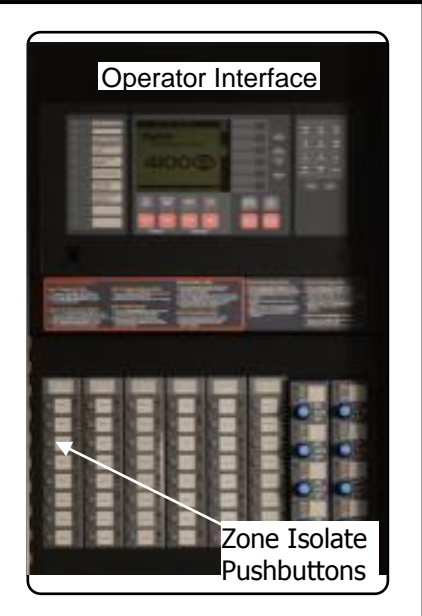

The panel is reset by pressing <SYSTEM RESET>. If an alarm won't reset, the point may still be activated. Press <FIRE ALARM ACK> when the point alarm is displayed, then press <DISABLE>, <ENTER>. Press <FAULT ACK> (to acknowledge the fault caused by disabling a point), then press <SYSTEM RESET> again. The disabled detector must be re-enabled when the condition is cleared.

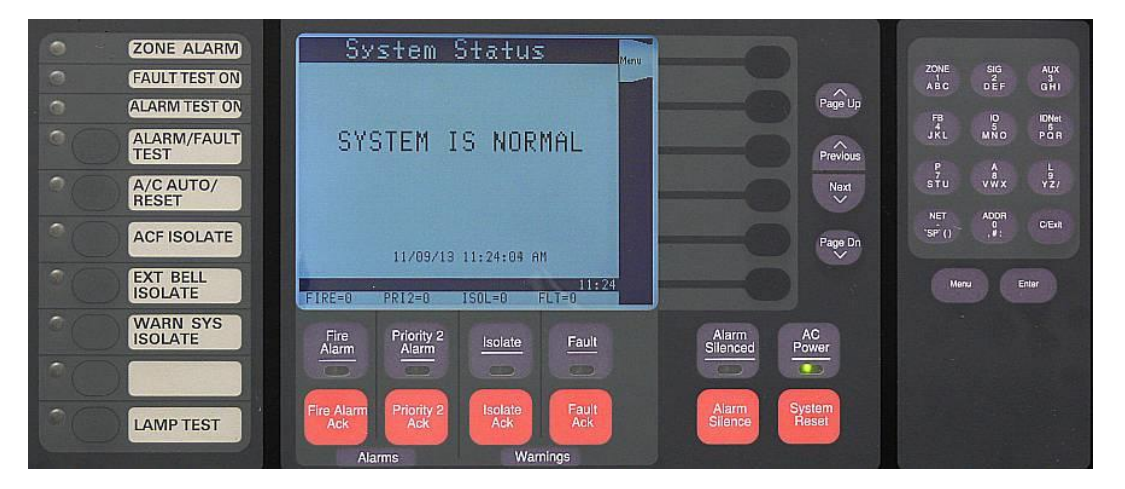

## **Manufacturer's Details**

<span id="page-3-5"></span><span id="page-3-4"></span><span id="page-3-3"></span><span id="page-3-2"></span><span id="page-3-1"></span><span id="page-3-0"></span>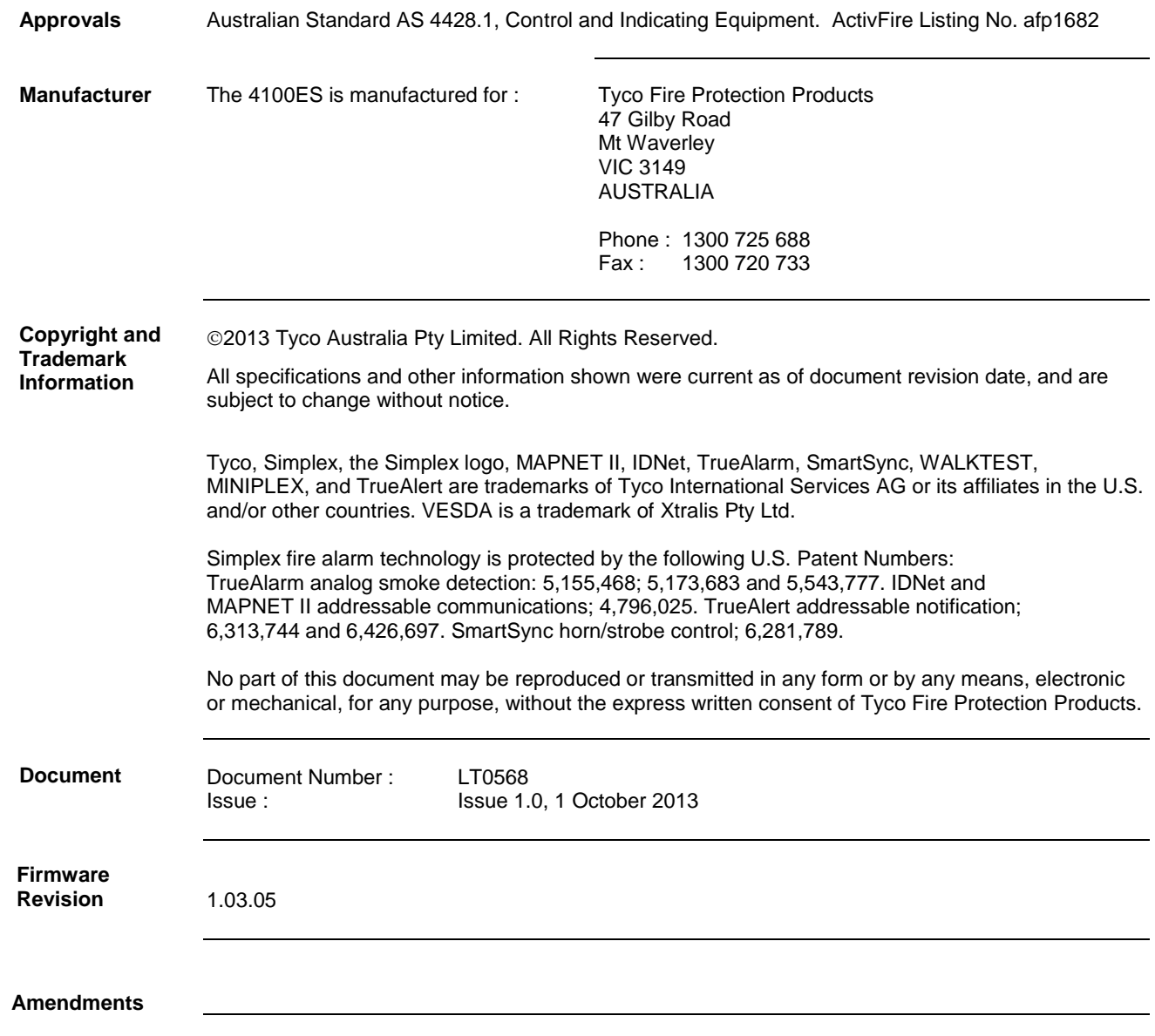

#### <span id="page-4-0"></span>**Product/Site**

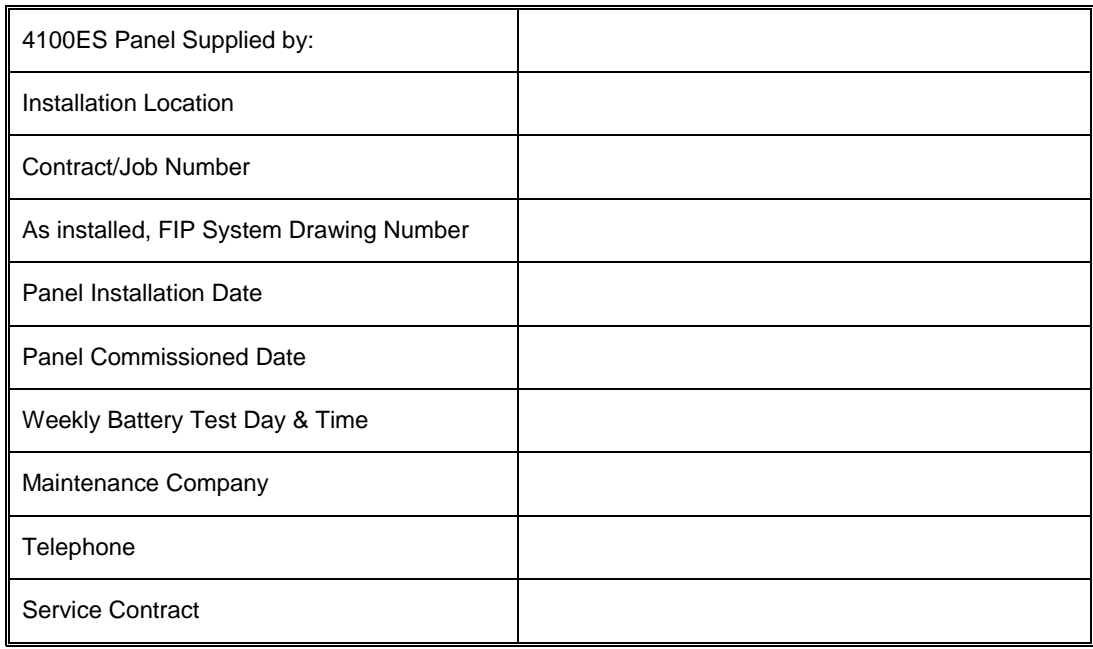

#### <span id="page-4-1"></span>**Cautions & Warnings**

Some of the operation of the 4100ES, as described in this manual, is dependent on custom configuration as performed by the field engineer. If the configuration is not as per the recommended template, then the operation may differ and compliance to AS 4428.1 may be invalid.

The 4100ES has a facility to allow levels of passcode protection. The standard programming template has operation of all the functions as described in this manual set to not require entry of a passcode.

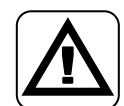

**ZONE ISOLATIONS** - The zone isolate status is not stored in non-volatile memory, so if the panel is powered down and back up, or restarted in any way, all zones will be deisolated.

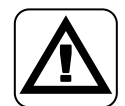

**CLASS A PRODUCT** – In a domestic environment this product may cause radio interference in which case the user may be required to take adequate measures.

### **Table of Contents**

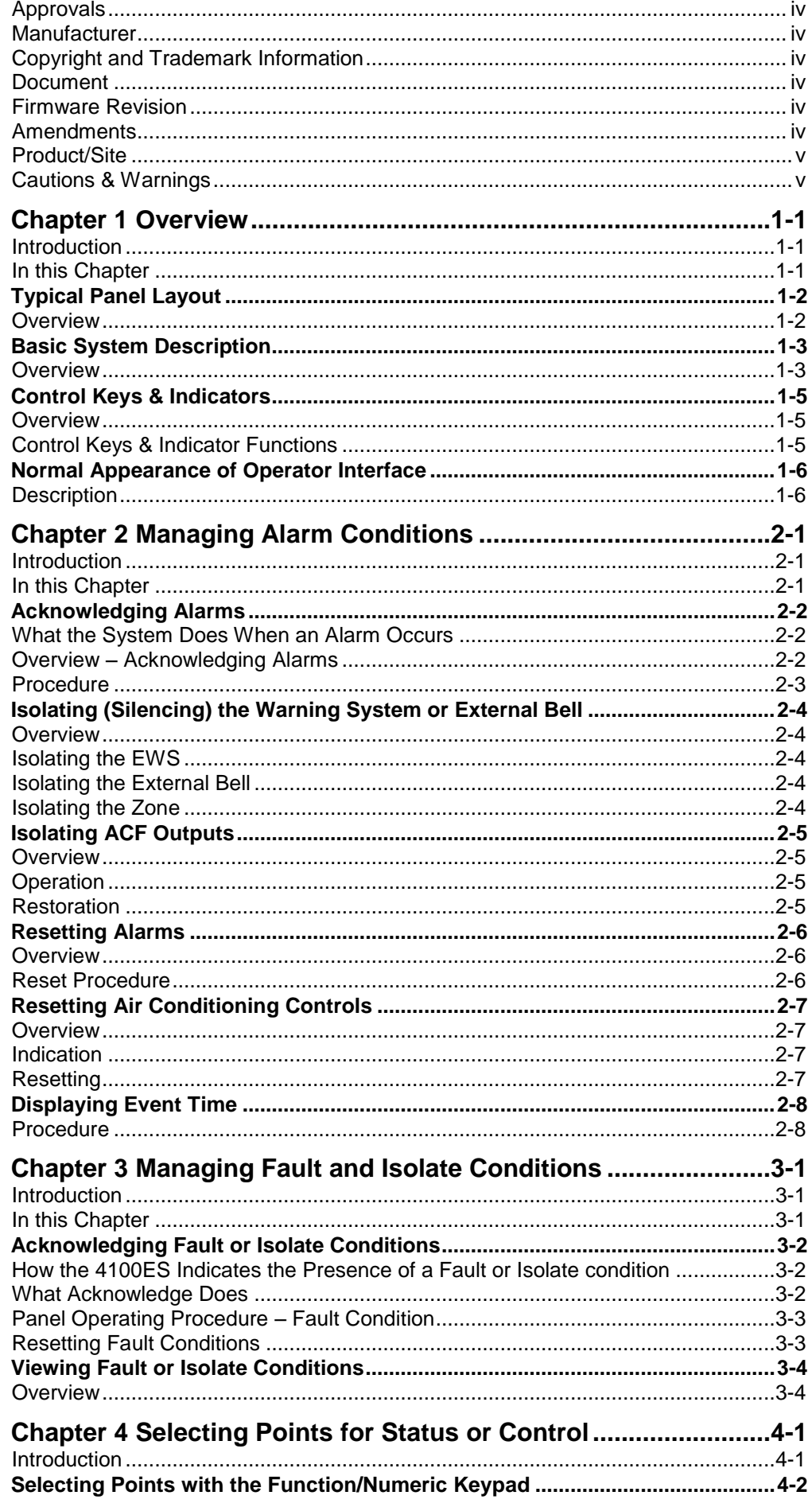

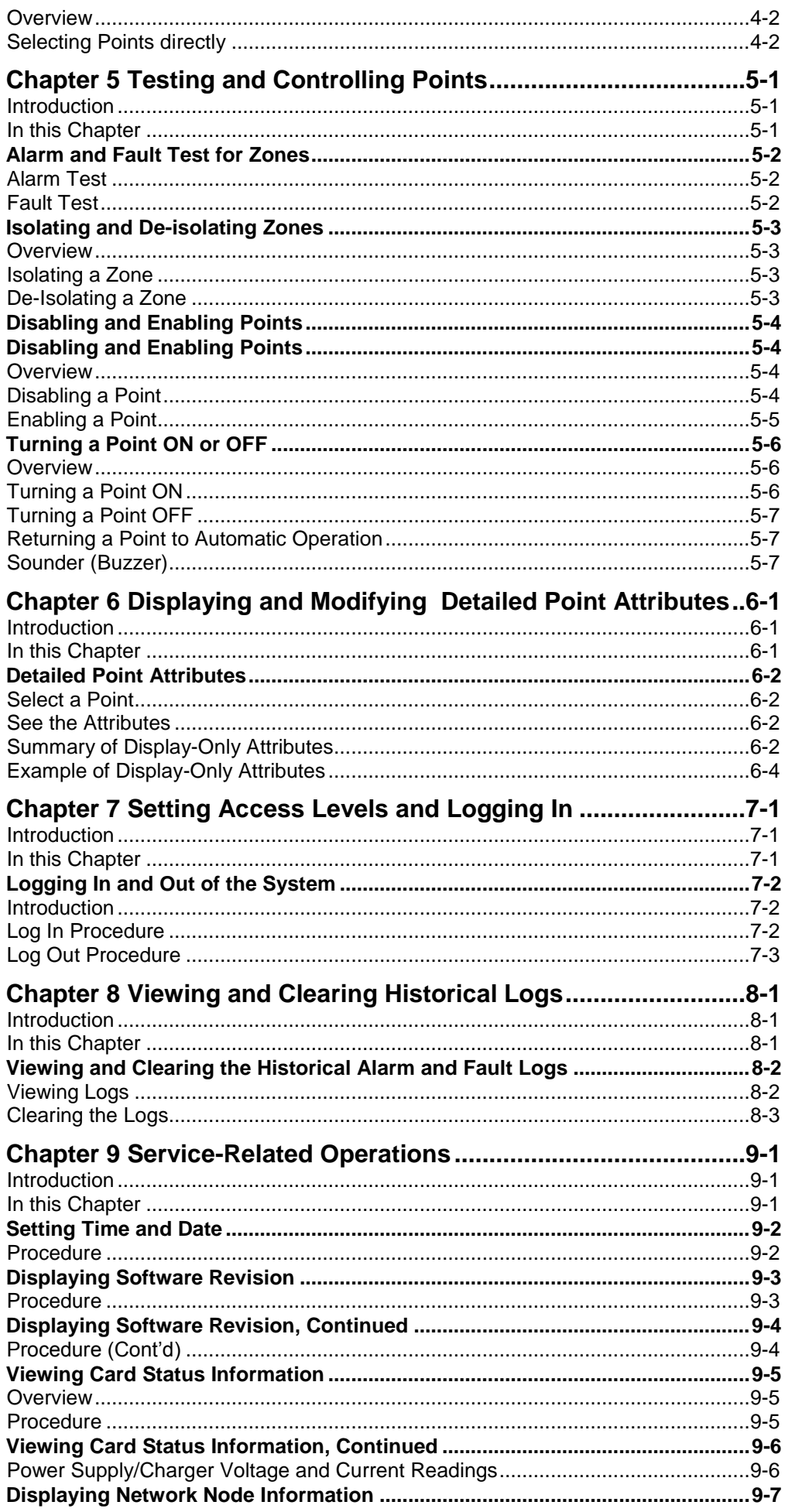

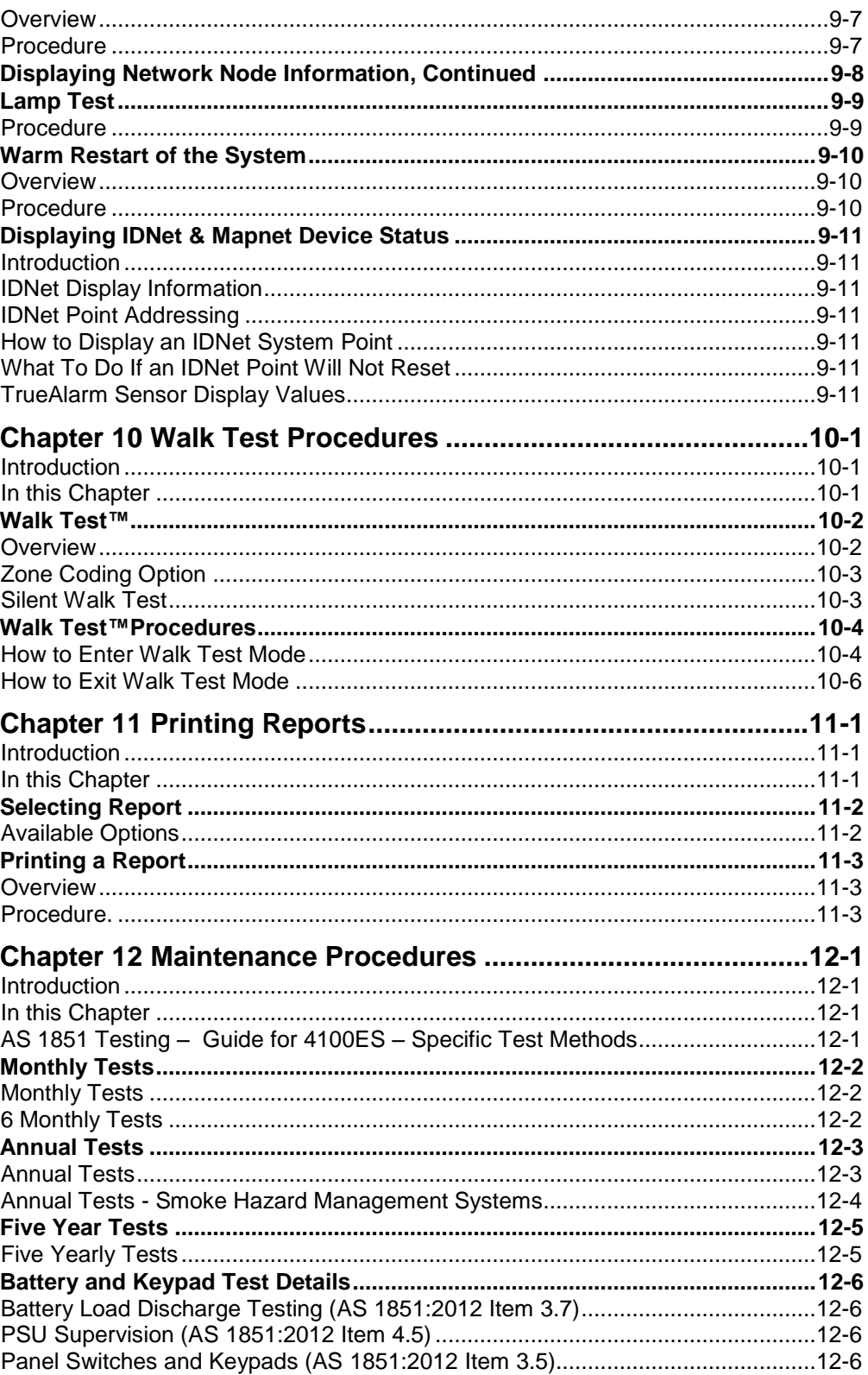

# **Chapter 1 Overview**

#### <span id="page-8-1"></span><span id="page-8-0"></span>**Introduction**

This chapter provides an overview of the 4100ES operator interface and describes the normal appearance of the operator interface.

<span id="page-8-2"></span>**In this Chapter**

Refer to the page number listed in this table for information on a specific topic.

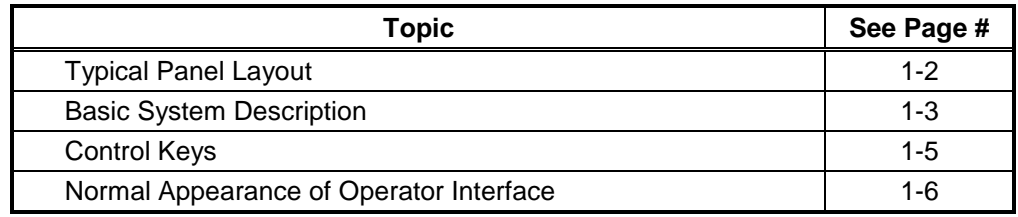

### <span id="page-9-0"></span>**Typical Panel Layout**

<span id="page-9-1"></span>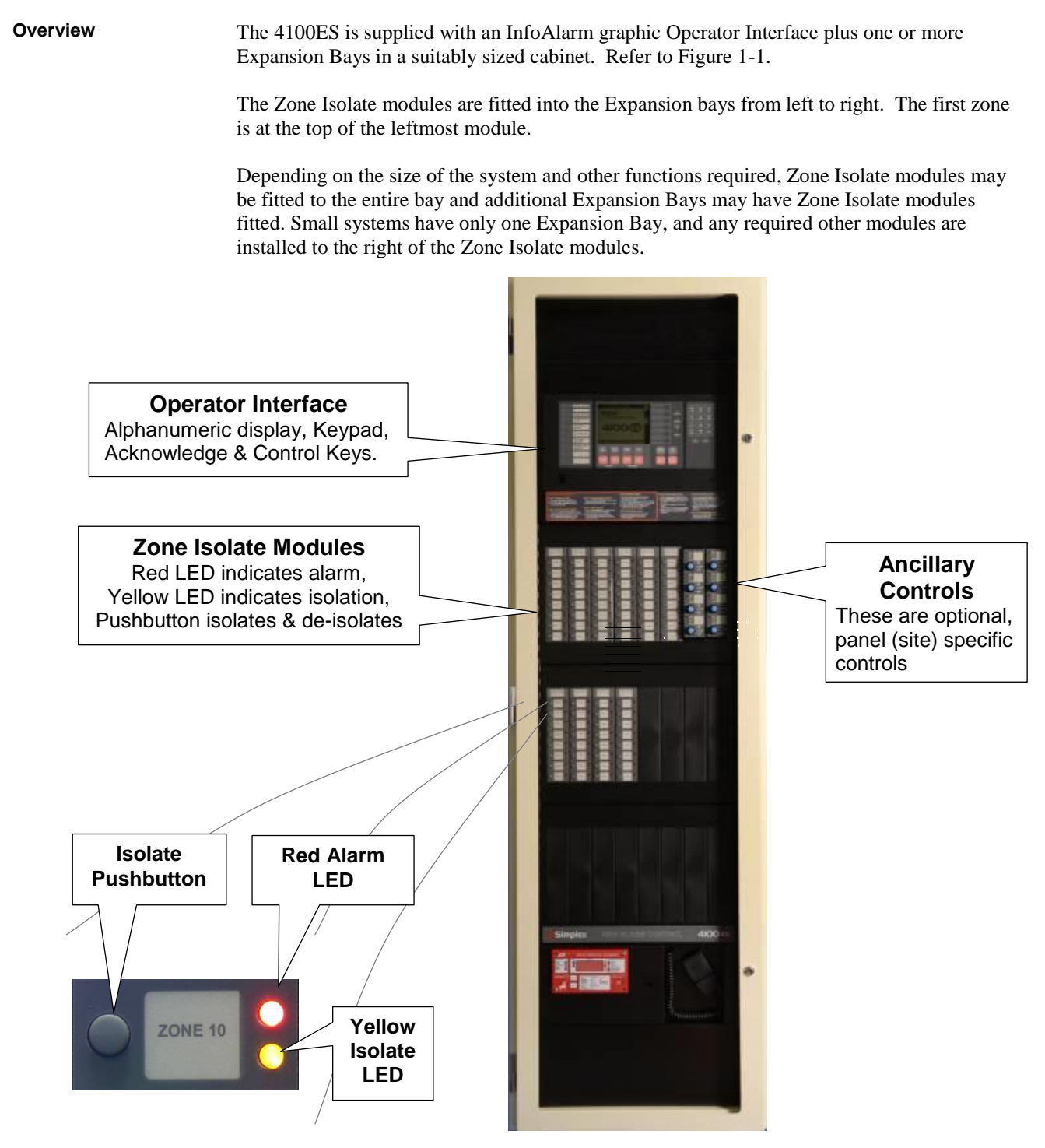

**Figure 1-1. Zone detail Figure 1-1. Typical Panel Layout**

### <span id="page-10-0"></span>**Basic System Description**

<span id="page-10-1"></span>**Overview**

The Simplex 4100ES Fire Indicator Panel (FIP) has three general functions.

- It monitors fire alarm *initiating points* (smoke detectors, heat detectors, etc.).
- It activates fire alarm *notification devices* (voice evacuation, bells, strobe lights, brigade call) when an initiating point activates.
- It monitors and controls ancillary building equipment (fan controls, relays, etc.).
- Note: The term "point" is used extensively throughout this manual. It is a generic term used to refer to an individual component of the system, such as a single smoke detector, a single break-glass manual call point, etc.

The InfoAlarm operator interface, shown in Figure 1-2 and described in Table 1-1, allows a system operator to control and monitor the site-specific components connected to the 4100ES.

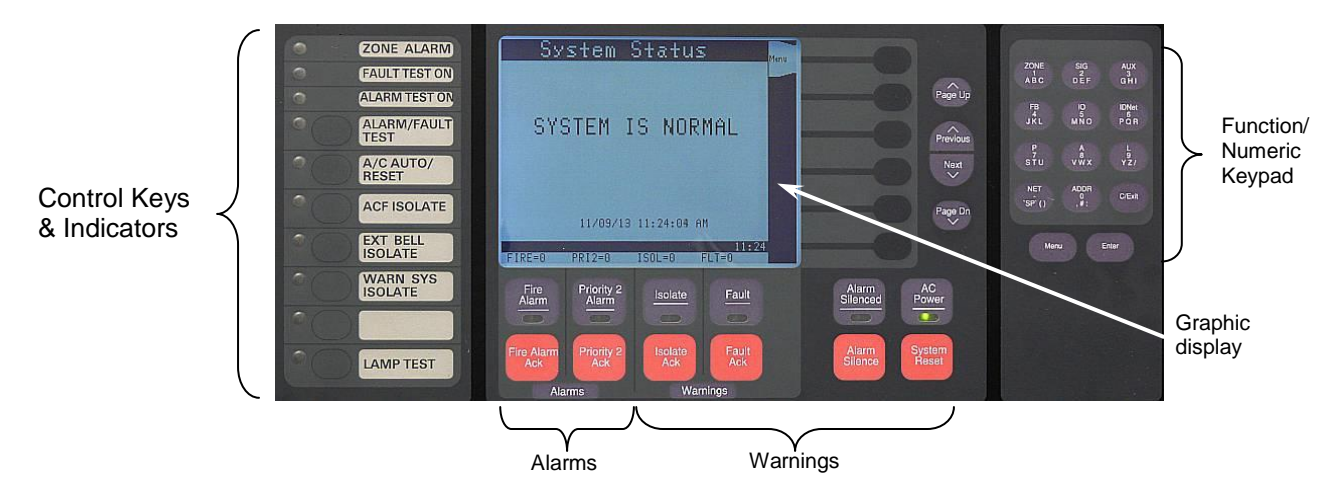

**Figure 1-2. Operator Interface**

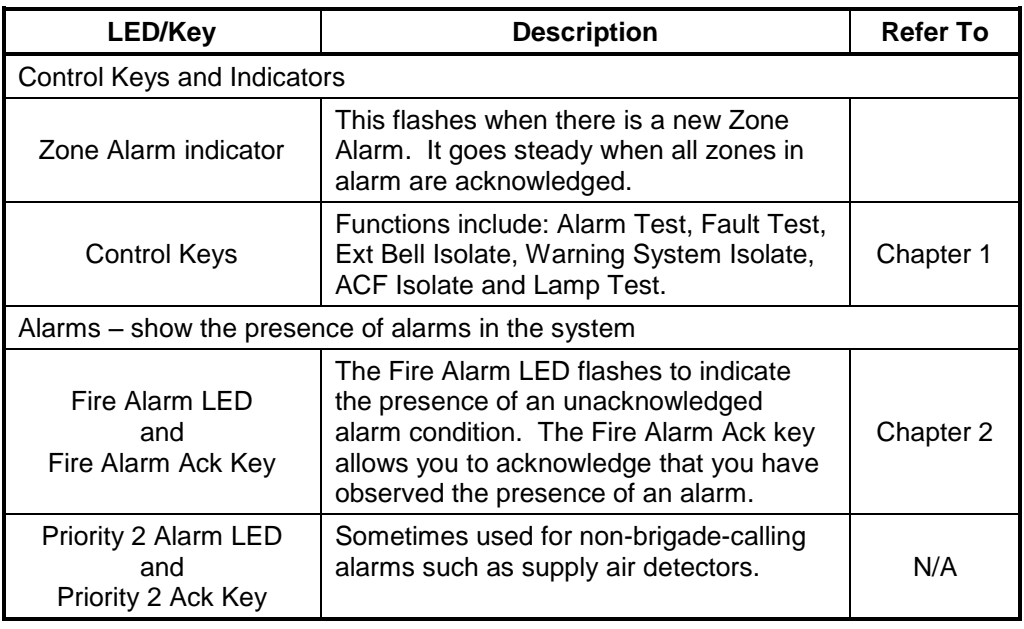

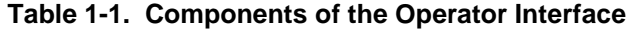

*Continued on next page*

### **Basic System Description, Continued**

#### **Overview** (*continued*)

#### **Table 1-1. Components of the Operator Interface** (*continued*)

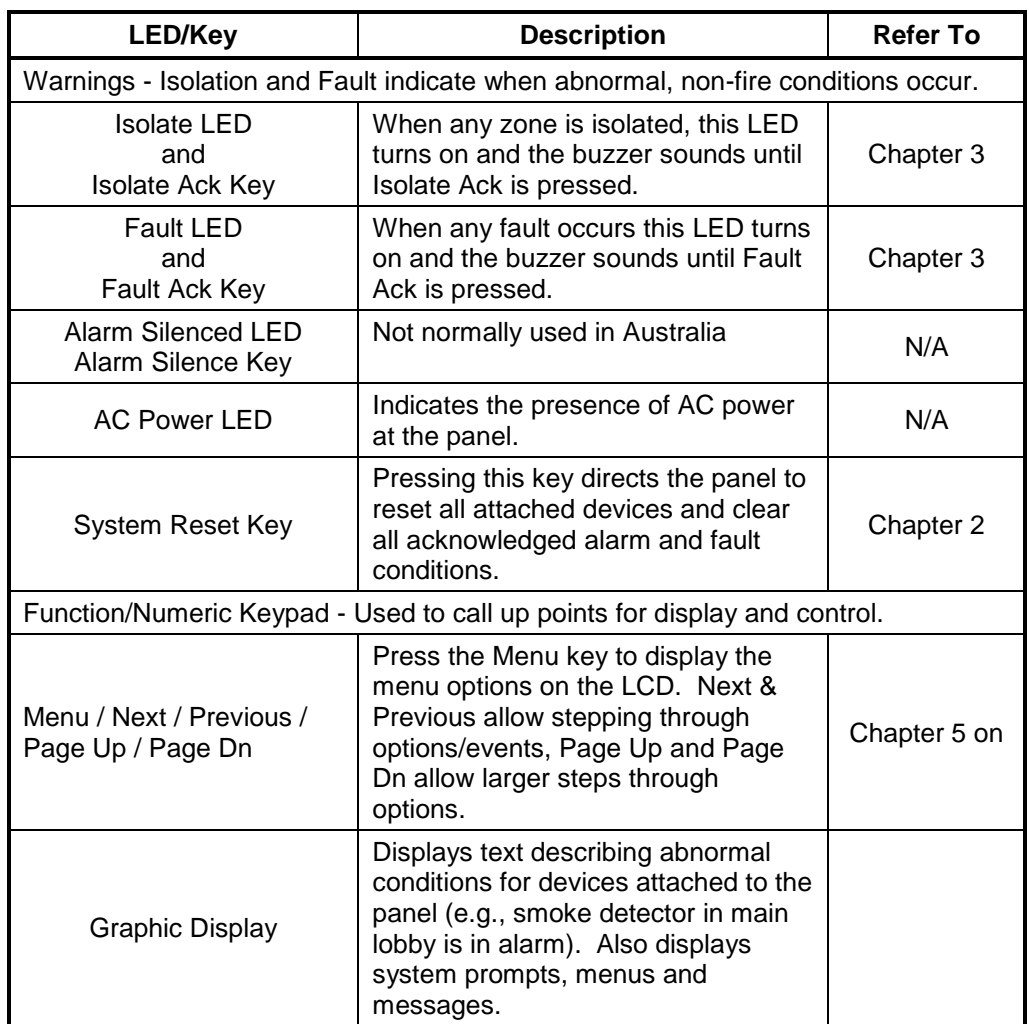

**Important Note**: The degree to which you are allowed to control the system depends on the passcode assigned to you. See Chapter 7 for details on this.

Standard Fire Fighter operations do not require a passcode.

#### <span id="page-12-0"></span>**Control Keys & Indicators**

<span id="page-12-1"></span>**Overview**

The control keys and indicator LEDs are located on the far left of the operator interface as shown in Figure 1-3. Each control key is pressed to perform the labelled function, and the associated LED turns on to show the function is active. Pressing the key again de-selects the function and turns off the LED.

#### <span id="page-12-2"></span>**Control Keys & Indicator Functions**

- **ZONE ALARM** The red indicator is on when there is an active alarm in any zone.
- **FAULT TEST ON** This indicator lights when zone fault tests have been enabled by pressing the ALARM/FAULT TEST key. When this indicator is on, and a zone isolate key is pressed, a fault test is performed on that zone.
- **ALARM TEST ON** This indicator lights when zone alarm tests have been enabled by pressing the ALARM/FAULT TEST key. When this indicator is on, and a zone isolate key is pressed, an alarm test is performed on that zone. Any programmed outputs will operate (including the Brigade signal). If the zone was already isolated then the test will not de-isolate it, i.e., the programmed outputs will not operate.

CAUTION: OPERATION OF THE ALARM/FAULT TEST KEY MAY CAUSE ALARM SIGNALS TO SOUND OR FAULT CONDITIONS IN THE SYSTEM.

 **ALARM/FAULT TEST** –This key cycles between Alarm Test, Fault Test, and Normal for zone test modes.

The following keys can be pressed at any time. The key feedback (beep on buzzer) and the LED turning on/off may be the only acknowledgment of the action.

- **A/C AUTO/RESET** The indicator lights when the air conditioning system is automatically controlled by the 4100ES. Pressing the key after all alarms have been cleared will reset the air conditioning system to normal operation.
- **ACF ISOLATE** When this indicator is on the ancillary controls: door holders, security trips, etc., are prevented from operating.
- **EXT BELL ISOLATE** When this indicator is on the fire alarm bell or strobe lamp is prevented from operating.
- **WARN SYS ISOLATE** When this indicator is on the Warning System is prevented from operating.
- **LAMP TEST**  pressing this tests all the indicators on the front of the 4100ES panel.

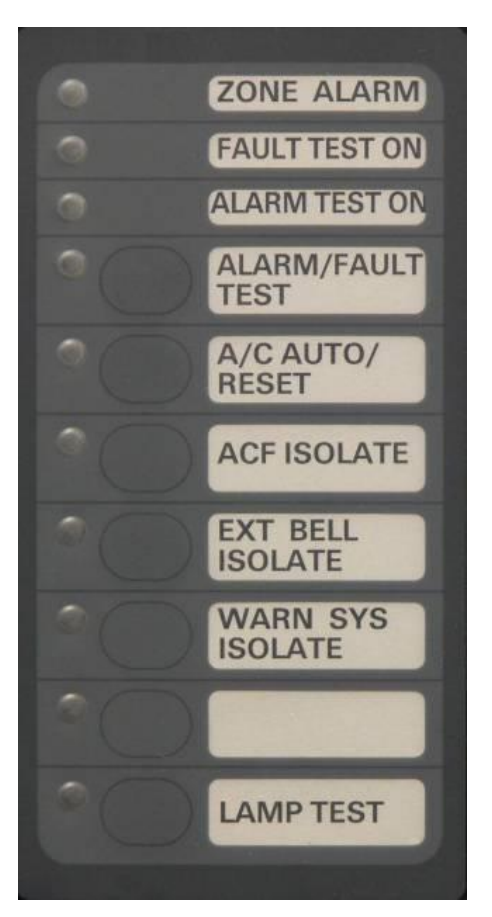

**Figure 1-3. Control Keys and Indicators**

### <span id="page-13-0"></span>**Normal Appearance of Operator Interface**

<span id="page-13-1"></span>**Description**

The 4100ES operator interface panel shows the following under normal conditions:

- Green AC Power LED is ON, indicating the panel is receiving AC Power.
- All other LEDs are off.
- The alphanumeric display reports that the system is normal and shows the current time and date, as shown below:

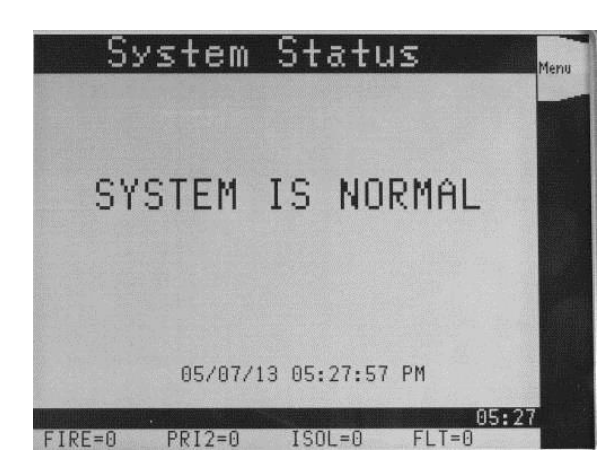

**Note: If the appearance of the operator interface is not as shown above, refer to the information in Chapters 2 and 3 for instructions on managing the alarm, fault, or isolate condition.**

# **Chapter 2 Managing Alarm Conditions**

<span id="page-14-2"></span><span id="page-14-1"></span><span id="page-14-0"></span>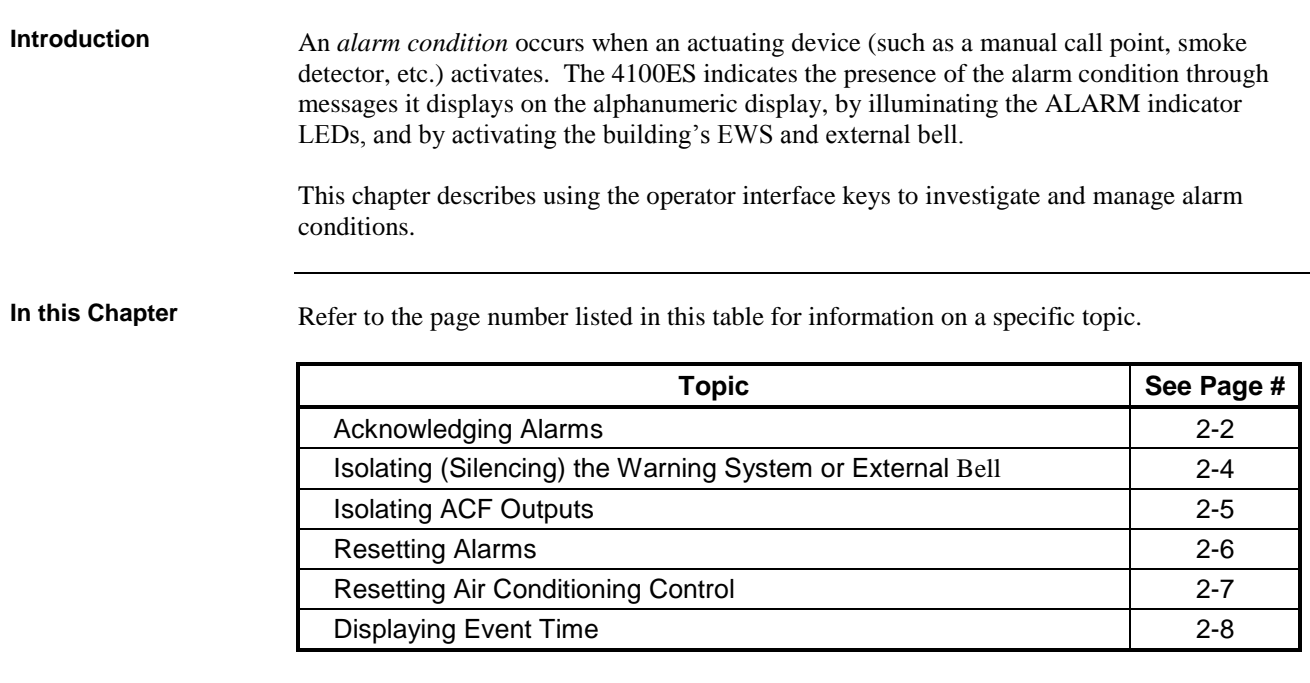

#### <span id="page-15-0"></span>**Acknowledging Alarms**

<span id="page-15-1"></span>**What the System Does When an Alarm Occurs**

When the first alarm condition is detected by the 4100ES, the panel does the following to indicate the presence of the alarm:

- Red Fire Alarm and common Zone Alarm LED indicators flash.
- Red Zone Alarm LED flashes on the display module to show the affected zone.
- Sounder (buzzer) pulses.
- Emergency Warning System (EWS) and External bell activate.
- Alphanumeric display on the operator interface shows the location and type (smoke, call point, etc.) of the first point in the alarm condition, and also the most recent alarm, if there are several. An example display is shown in [Figure 2-1.](#page-15-3)
- Any programmed outputs, including the Brigade connection, operate.

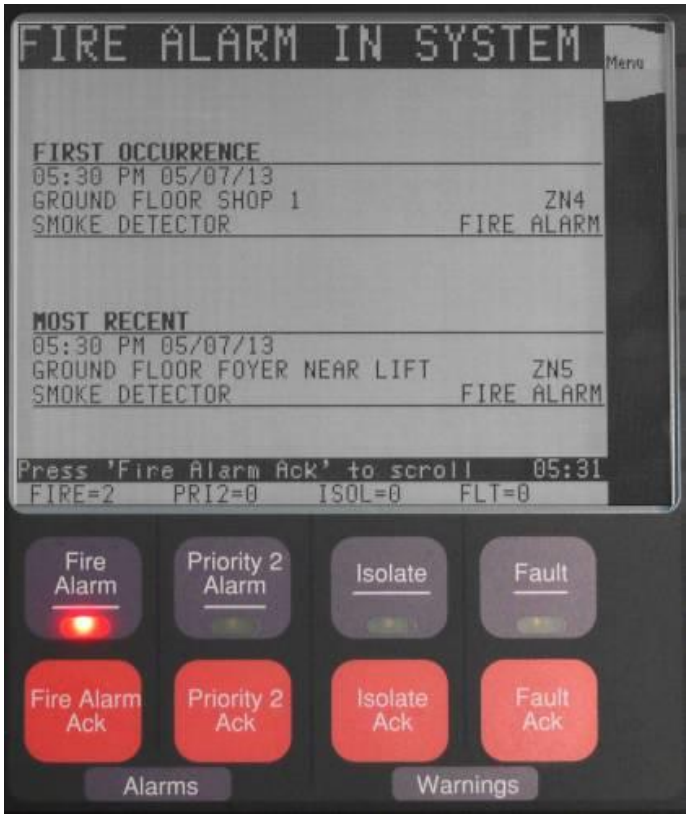

<span id="page-15-3"></span>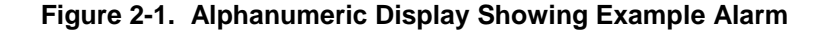

<span id="page-15-2"></span>**Overview – Acknowledging Alarms**

The first step in managing an alarm condition is to *acknowledge* the alarm. Acknowledging an alarm does two important things:

- It records the time and date at which you observed the presence of the alarm and stores that information in the system's historical log.
- If multiple alarms are present, the system displays specific data for the next alarm when you press the <FIRE ALARM ACK> key.

### **Acknowledging Alarms, Continued**

<span id="page-16-0"></span>**Procedure**

Use the following procedure to acknowledge alarm(s):

- 1. Unlock and open the enclosure door.
- 2. Press the <FIRE ALARM ACK> key. Pressing the ACK key causes the following to occur:
	- Buzzer silences.
	- Fire Alarm indicator changes from flashing to steady ON.
	- Alarm acknowledgement message on the graphic display.

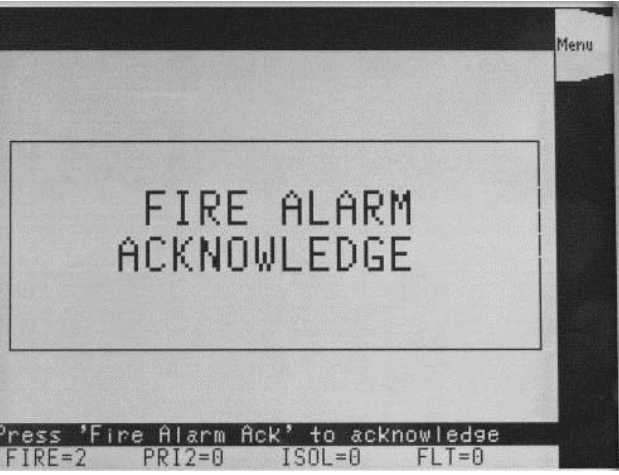

3. After the new alarm is acknowledged, the list of all current alarms is displayed, with the first alarm at the top of the list.

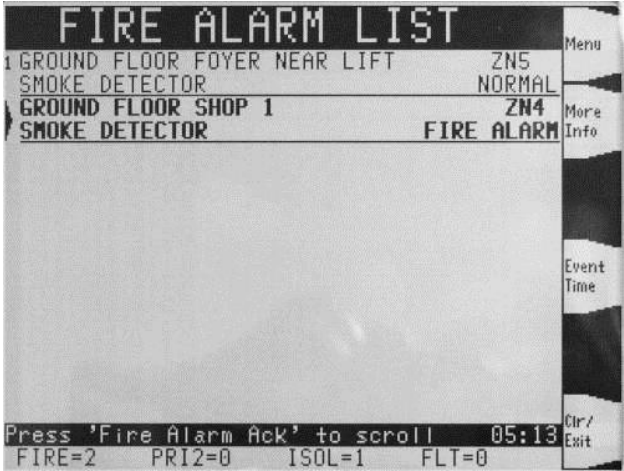

Use the <Up>, <Down>, <Page Up> or <Page Dn> keys to move the highlight to the event of interest to select it for more information.

The <More Info> soft key will display more information about the selected device in alarm. The <Event Time> soft key will display the time that the highlighted event occurred.

# <span id="page-17-0"></span>**Isolating (Silencing) the Warning System or External Bell**

<span id="page-17-4"></span><span id="page-17-3"></span><span id="page-17-2"></span><span id="page-17-1"></span>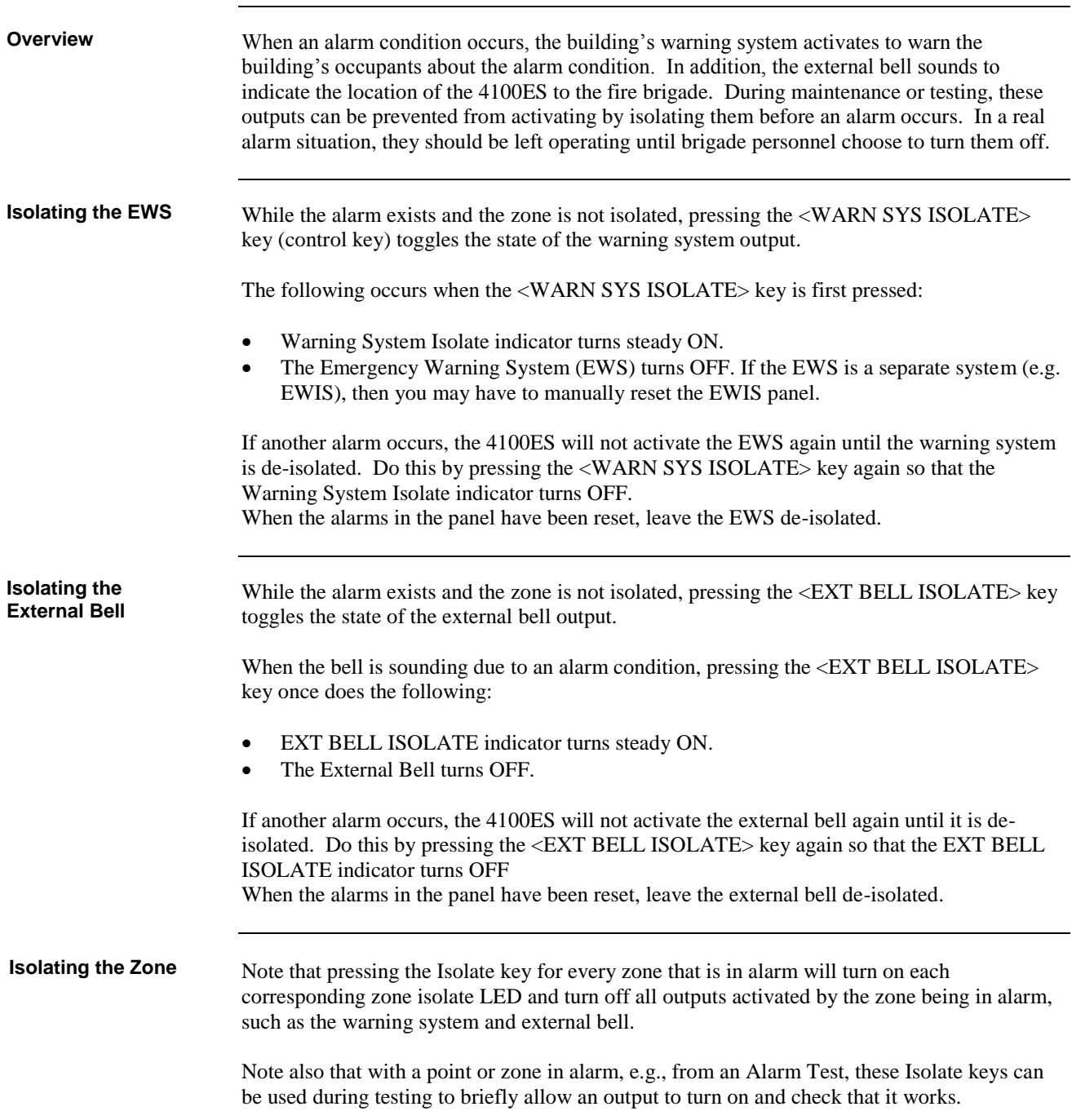

# <span id="page-18-0"></span>**Isolating ACF Outputs**

<span id="page-18-3"></span><span id="page-18-2"></span><span id="page-18-1"></span>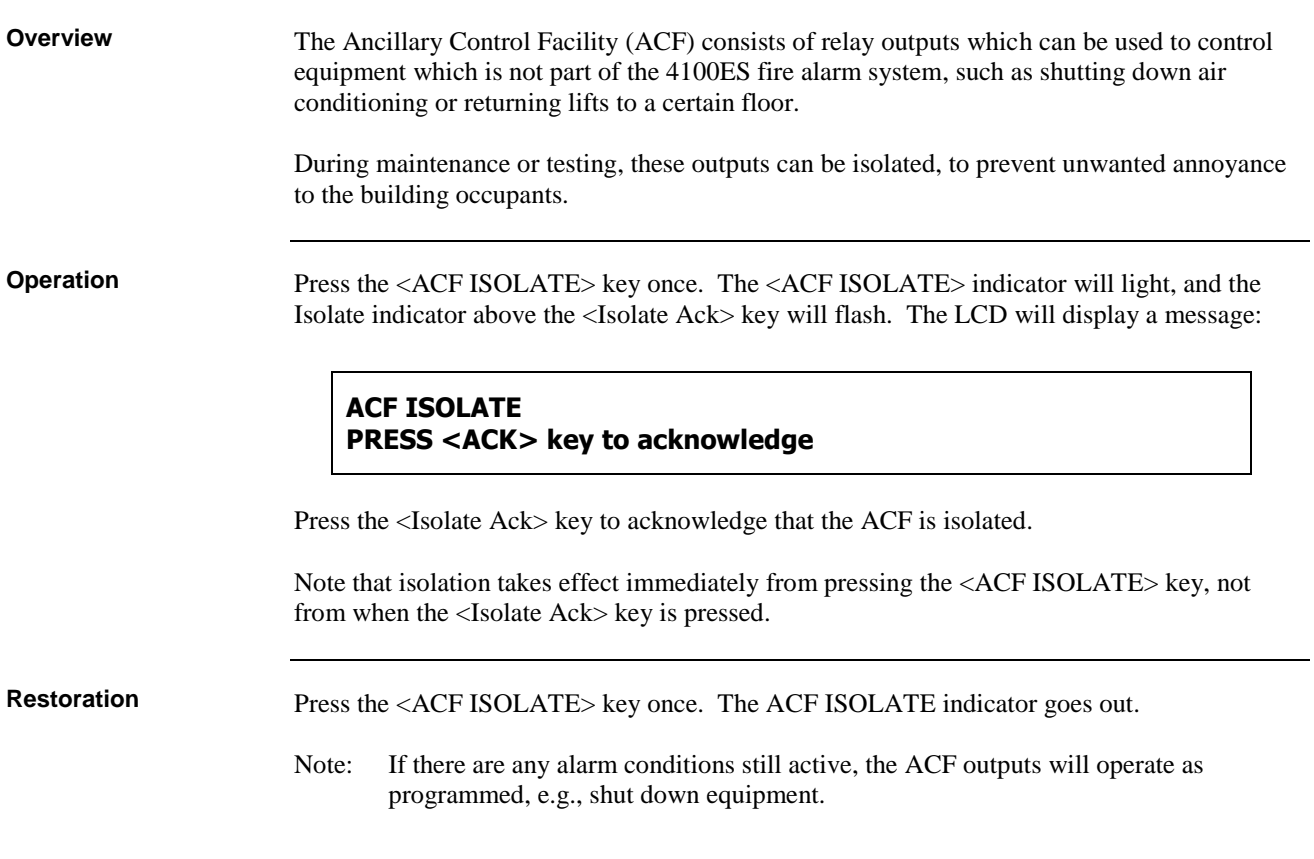

### <span id="page-19-0"></span>**Resetting Alarms**

<span id="page-19-2"></span><span id="page-19-1"></span>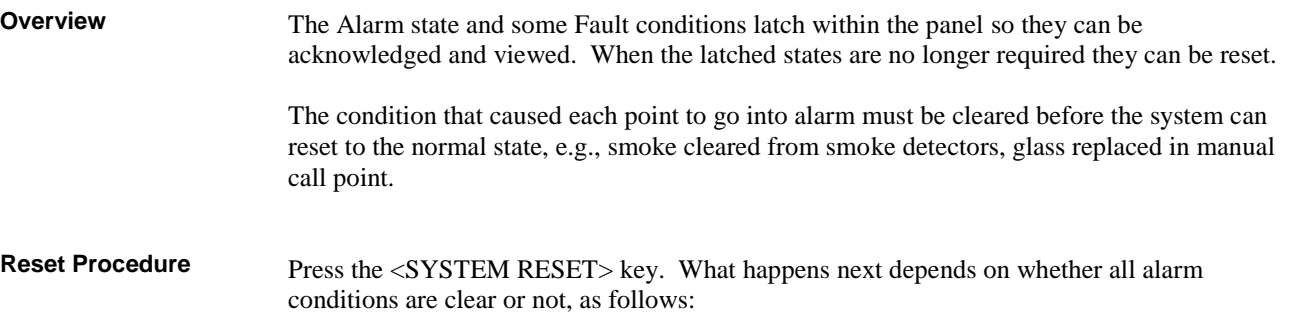

**If any Alarm Condition is Not Clear**, the system attempts to reset the points in alarm for 25 seconds. During this interval, it displays a message that reads, "System Reset in Progress".

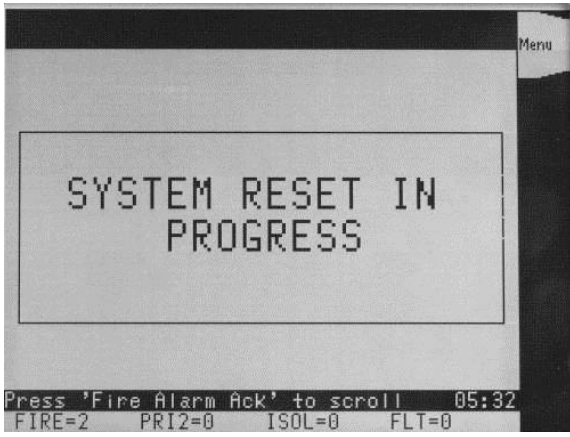

When the reset is successful and complete, this message is displayed:

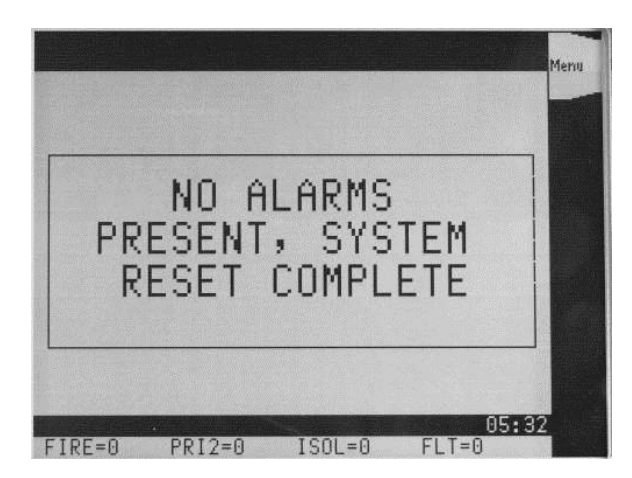

If any point alarm fails to clear, e.g., smoke is still present, the system displays a message that reads "Alarms Present – System Reset Aborted".

Note: If an alarm cannot be cleared, you must clear (fix) the condition that is causing the alarm or disable the point from the panel. Refer to "Disabling a Point" in Chapter 4 for information on doing this.

**If all Alarm Conditions are Clear**, the system does a hardware reset, which generally takes almost no time.

# <span id="page-20-0"></span>**Resetting Air Conditioning Controls**

<span id="page-20-3"></span><span id="page-20-2"></span><span id="page-20-1"></span>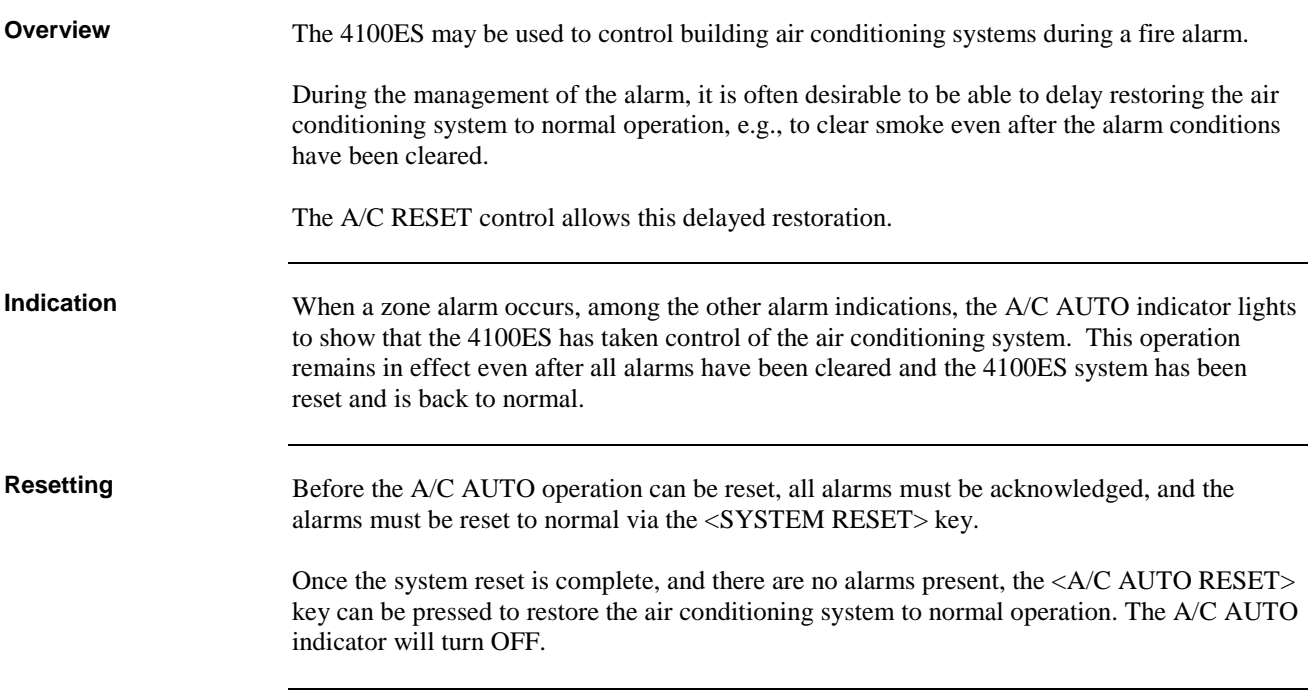

### <span id="page-21-0"></span>**Displaying Event Time**

<span id="page-21-1"></span>**Procedure**

When viewing the lists of Alarms or Faults or Isolates, the time of any event can be shown by highlighting the event and pressing the Event Time soft key.

Press <Fire Alarm Ack>, or <Isolate Ack> or <Fault Ack> to display the desired list. Use <Previous>, <Next>, <Page Up> or <Page Dn> keys to scroll the highlight to the event of interest, and press the <Event Time> soft key.

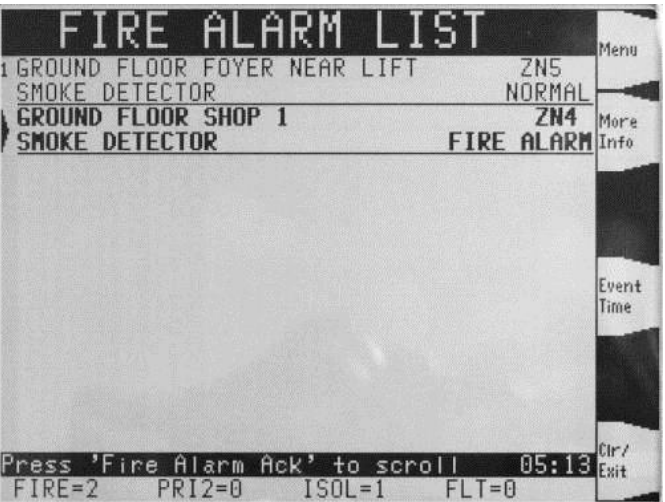

The time and date that the event happened will be displayed.

# <span id="page-22-0"></span>**Chapter 3 Managing Fault and Isolate Conditions**

<span id="page-22-2"></span><span id="page-22-1"></span>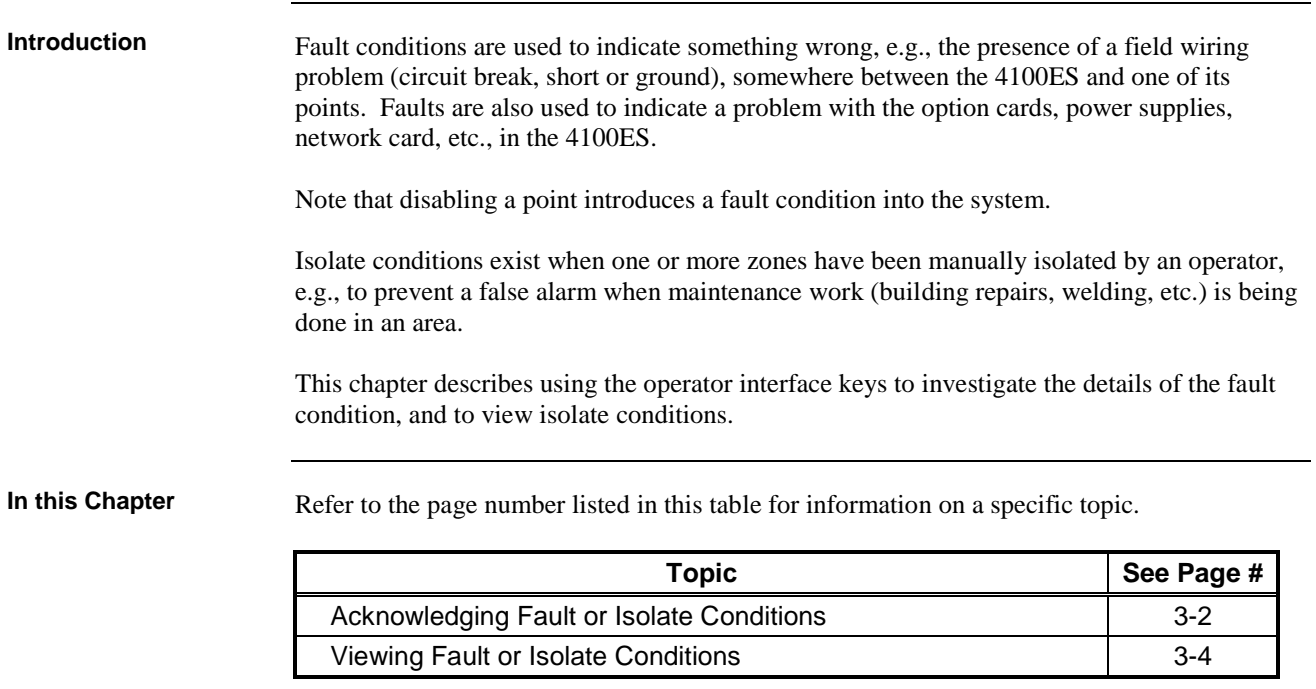

### <span id="page-23-0"></span>**Acknowledging Fault or Isolate Conditions**

<span id="page-23-1"></span>**How the 4100ES Indicates the Presence of a Fault or Isolate condition**

When a Fault or Isolate condition is present in the 4100ES, the operator interface does the following:

- The yellow "FAULT" or "ISOLATE" indicators flash.
- The sounder (buzzer) sounds steady.
- The display on the interface panel indicates the first Fault or Isolate condition, as shown below, and the most recent condition as well, if there are several:

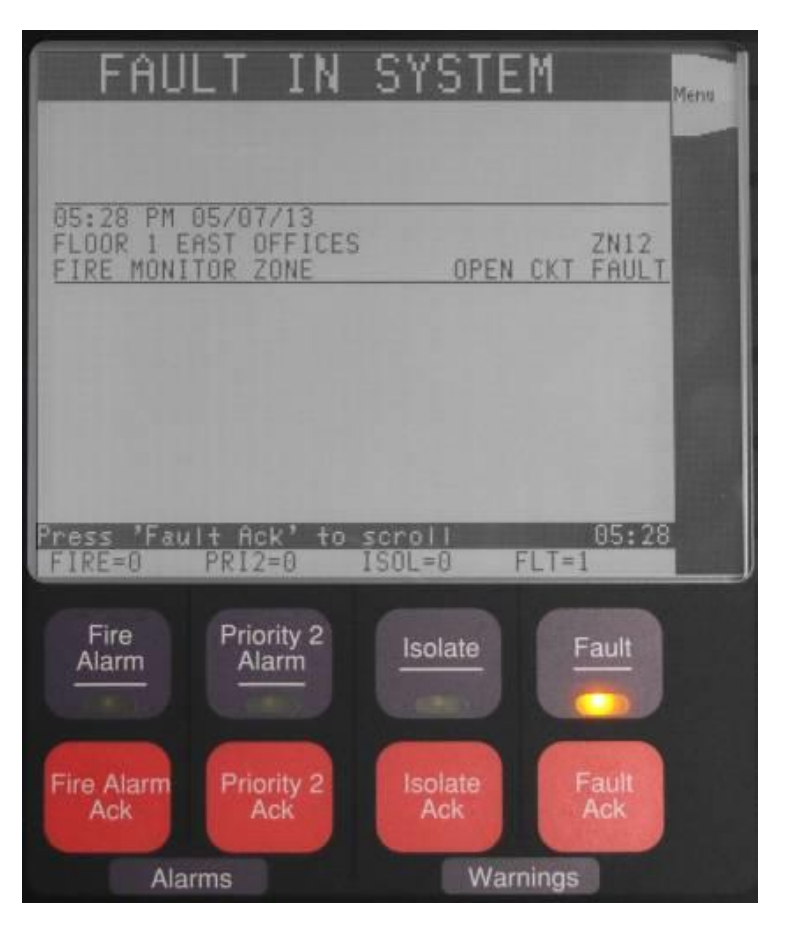

**Figure 3-1. Operator Interface Showing Fault Condition**

<span id="page-23-2"></span>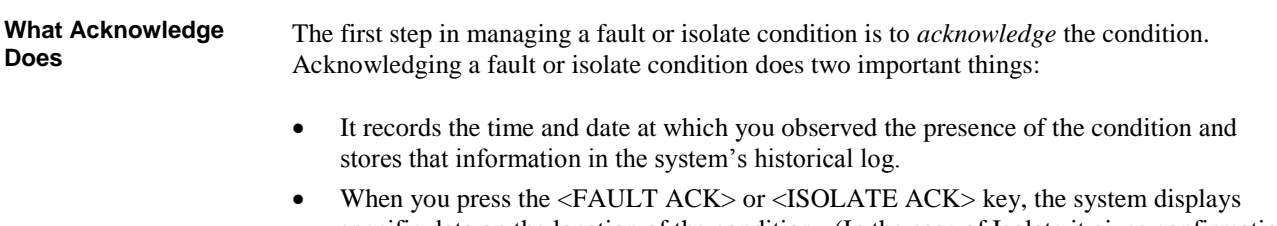

specific data on the location of the condition. (In the case of Isolate it gives confirmation on the LCD that you have isolated the correct zone).

*Continued on next page*

### **Acknowledging Fault or Isolate Conditions, Continued**

<span id="page-24-0"></span>**Panel Operating Procedure – Fault Condition** 

- 1. Unlock and open the panel door. The yellow Fault or Isolate indicator (LED) will be flashing and the sounder (buzzer) sounding.
- 2. Press the <FAULT ACK> or <ISOLATE ACK> key as appropriate. An acknowledgement message is displayed (this example for Isolate):

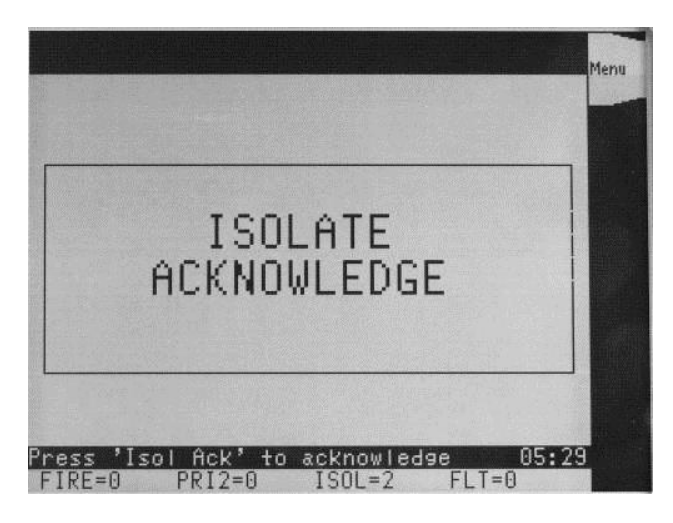

**Figure 3-2. Operator Interface Showing Isolate Acknowledgement**

After the acknowledgement, the list of Faults or Isolates is displayed, with the earliest Fault or Isolate at the top of the list.

<span id="page-24-1"></span>**Resetting Fault Conditions**

Most faults *automatically clear* from the system when the problem causing the fault (wiring, device, etc.) has been fixed.

Some faults, such as open circuit faults on IDNet communications lines, latch until they are reset manually or cleared by pressing the <SYSTEM RESET> key once the fault condition has been fixed.

### <span id="page-25-0"></span>**Viewing Fault or Isolate Conditions**

<span id="page-25-1"></span>**Overview**

You can view the list of acknowledged Fault or Isolate conditions at any time:

1. Press the <FAULT ACK> or <ISOLATE ACK> key to display the Fault or Isolate list. The first Fault or Isolate condition in the list appears at the top of the display.

| LĤ<br>S.<br>S<br>E                                                                  |             |
|-------------------------------------------------------------------------------------|-------------|
| ISOLATE<br><b>ACF</b>                                                               | MENU        |
| ABNORMAL<br>POINT<br>I SOI<br>ALE<br><b>BELL ISOLATE</b>                            |             |
| ABNORMAL<br>ISOLATE<br>POINT                                                        | MORE        |
| <b>SYSTEM</b><br>ISOLATE<br>WARNING<br>ġ                                            |             |
| POINT<br>ISOLATE<br>ABNORMAL<br>ISOLATED<br>ZN12                                    |             |
| ч<br>ISOLATE POINT<br>ABNORMAL                                                      |             |
|                                                                                     | <b>EVEN</b> |
|                                                                                     |             |
|                                                                                     |             |
|                                                                                     |             |
|                                                                                     |             |
| 12:09                                                                               | CLR/        |
| 'ISOL<br>Ack'<br>to<br>scroll<br>ress<br>$ISOL=4$<br>$FLT = 0$<br>$PRI2=0$<br>IRE=0 |             |

**Figure 3-3. Isolate List after Acknowledgement**

- 2. You can use the <NEXT> or <PREVIOUS> keys to scroll the highlight through the list, or <PAGE DN> or <PAGE UP> keys to take larger steps.
- 3. While viewing the list, pressing the <More Info> soft key will display more information about the highlighted device that has the fault or the isolate condition.

After 60 seconds, the system will revert to displaying the first and last Fault conditions, or first and last Isolate condition if there no faults.

# **Chapter 4 Selecting Points for Status or Control**

#### <span id="page-26-1"></span><span id="page-26-0"></span>**Introduction**

Many of the operations that can be accomplished from the operator interface first require you to select the point on which you want to perform the operation. Points can be selected in one of two ways:

- From the Alarm, Fault, or Isolate List. Points that are reporting an alarm, fault or isolate condition can be selected from the alarm, fault or isolate list by pressing the <ALARM ACK>, <FAULT ACK> or <ISOLATE ACK> keys as appropriate, to display the corresponding list, and then scrolling to the particular point.
- Using the Function/Numeric keys to directly select the point.

## <span id="page-27-0"></span>**Selecting Points with the Function/Numeric Keypad**

<span id="page-27-1"></span>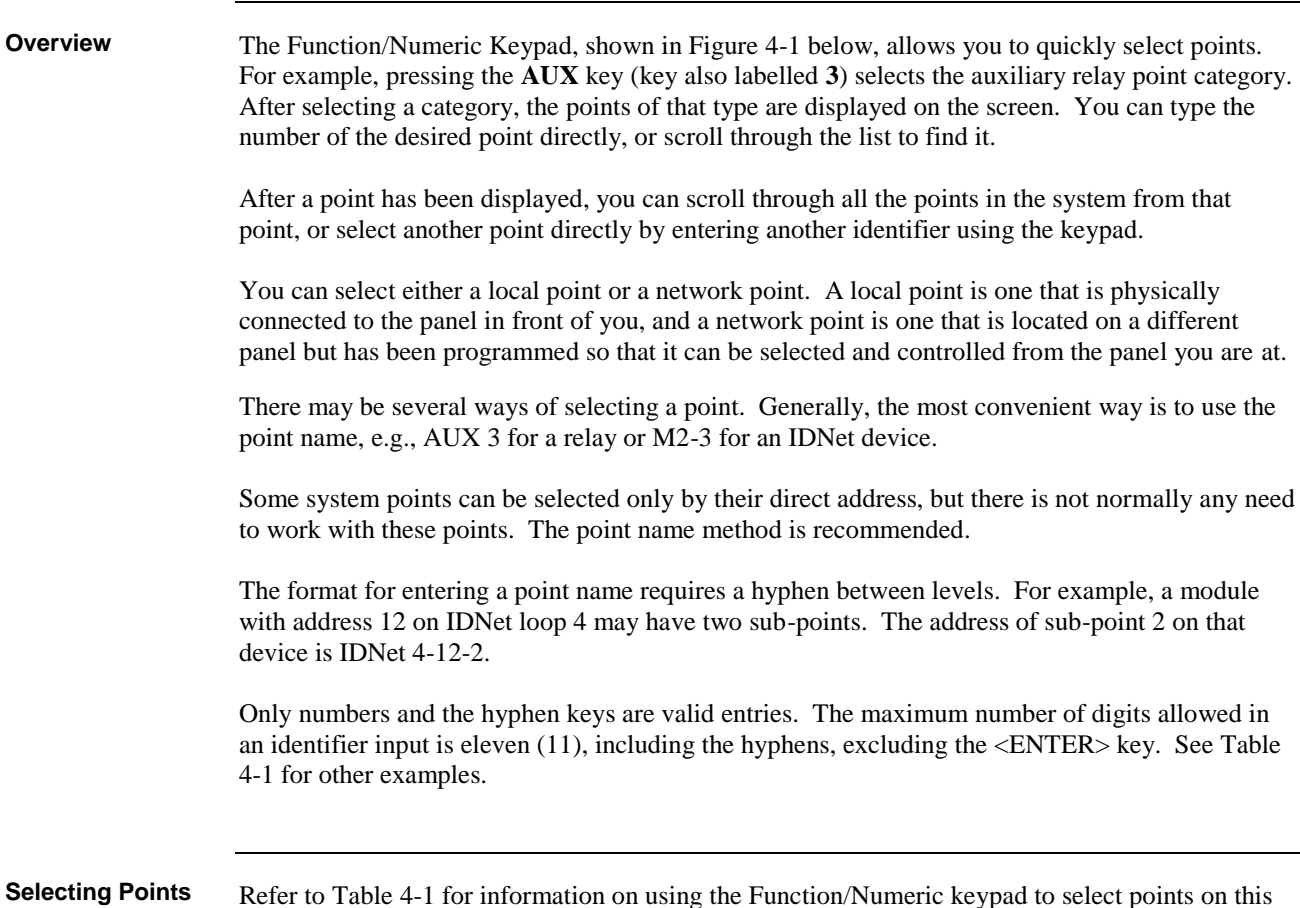

<span id="page-27-2"></span>Refer to Table 4-1 for information on using the Function/Numeric keypad to select points on this panel. **directly**

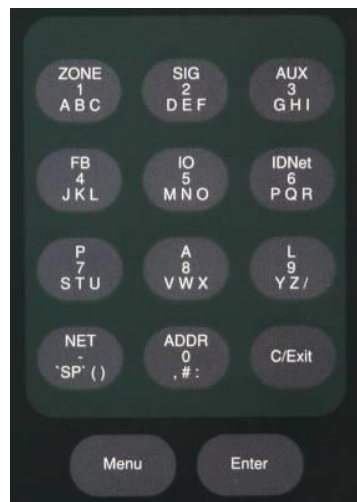

**Figure 4-1. Function/Numeric Keypad**

*Continued on next page*

### **Selecting Points with the Function/Numeric Keypad, Continued**

**Selecting Points directly** (*continued*)

This example shows IDNet point M1-20 being selected.

Press the <IDNet> key (the 6 key). The display shows the first IDNet point in the panel and puts "M" in the black entry bar near the bottom of the display:

| oint<br>irect<br>1 A<br>$-1B - B$<br>1911<br>ID                         | Full<br>Label  |
|-------------------------------------------------------------------------|----------------|
| <b>ISOLATOR</b><br>$M1 - 11 - 0$ $M1 -$<br><b>POWER</b><br>$\Box$       |                |
| M1-12-0M1-12 FRIAM<br>$M1 - 12 - 1$ $M1 - 12 - 1$                       | Enable         |
| $M1 - 12 - 2$ $M1 - 12 - 2$<br>M1-13-0M1-13 MULTI IO                    |                |
| M1-13-1FAN RUNNING                                                      | Disable        |
| M1-13-2ALARM ACKED<br>M1-13-3M1-13-3                                    |                |
| $M1 - 13 - 4$ $M1 - 13 - 4$<br>$M1 - 13 - 5 M1 - 13 - 5$                | Select<br>Item |
| $M1 - 13 - 6M1 - 13 - 6$<br>M1-14-0M1-14 TRIAM                          |                |
| M1-14-1SOU SMOKE IN<br><b>INTT</b>                                      | Delete         |
| $M1-14-2ALARM$<br>ACKNOWLEDGED<br>M1-15-0M1-15 POWER<br><b>ISOLATOR</b> |                |
| 05:34<br>м                                                              | ri Rz<br>Exit  |
| $T = \theta$<br>PR12=0<br>$RF = H$<br>$SUL = H$                         | 응              |

**Figure 4-2. List of matching points having selected "IDNet" point type**

Enter the IDNet channel number, a dash, and the device address ("1-20" in this example). The displays scrolls as the address is entered, to the show first matching point.

| irect Point<br>la I                                   | Full    |
|-------------------------------------------------------|---------|
| M1-20-8GROUND<br><b>SHOP</b><br><b>FLOOR</b>          | Label   |
| M1-20-1GROUND<br>SHOP<br>EL NOR                       |         |
| M1-20-2GROUND<br>SHOP<br>FL DDR                       | Enable  |
| M1-20-3GROUND<br>EL DOR<br>SHOP                       |         |
| M1-21-0GROUND<br>FL00R<br>ROOF<br><b>SPACE</b>        |         |
| OCK CORRIDOR<br>M1-22-0REAR BL                        |         |
| FOYER NEAR LIFT<br>M1-24-0GROUND<br>FLOOR             | Disable |
| P0SYSTEM<br><b>RESET</b><br>KEY                       |         |
| $P1, \ldots, ALRM$<br>SILENCE KEY                     |         |
| PANEL<br>LAMPTEST CONTROL<br>P2FRONT                  | Select  |
| ARM<br>P3FIRE AL<br>DETECT                            | Item    |
| <b>FDGF</b><br>ENABLE<br>GLOBAL.<br>ACKND<br>P4.      |         |
| P5SET SERVICE PSEUDO<br>VALUES                        |         |
| AL ARM<br><b>STI ENCE</b><br>P6.                      | Delete  |
| CARD IN<br>THE SYSTEM<br>. EXTRA                      |         |
| KEYPAD ACTIVE<br>PB                                   |         |
| M1-20<br>05:34                                        |         |
| $T = 0$<br>PRI2=0<br>$FIRF = B$<br>$=$ $\cdot$<br>511 | Exit    |

**Figure 4-3. Nearest matching point as the point name is being entered**

- 1. Use the <Up>, <Dn>, <Page Up> or <Page Dn> keys on the keypad to scroll the highlight to the exact point you want.
- 2. Press the <Select Item> soft key to select it.

#### **Table 4-1. Selecting Point Types Function/Numeric Keypad**

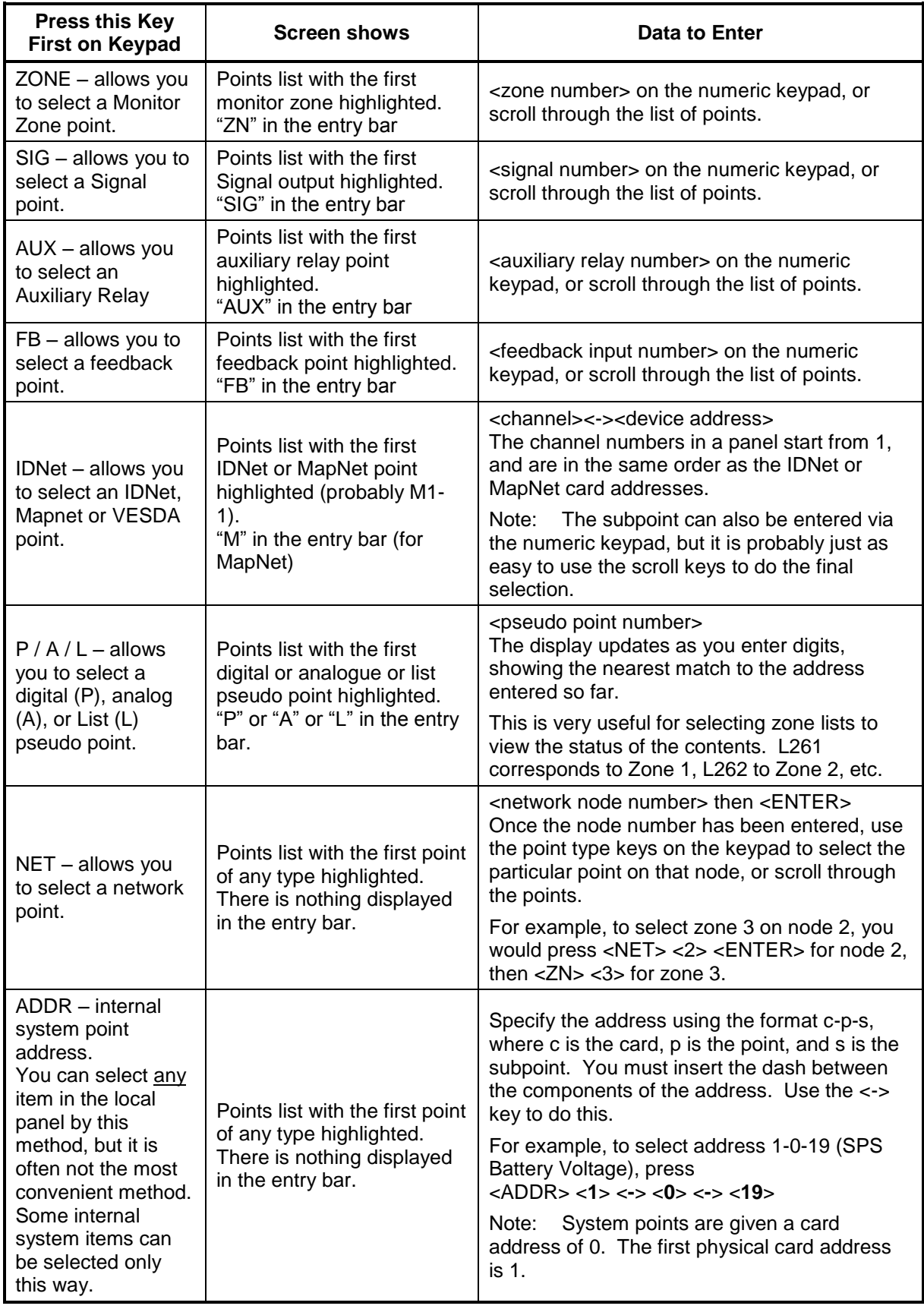

# **Chapter 5 Testing and Controlling Points**

<span id="page-30-2"></span><span id="page-30-1"></span><span id="page-30-0"></span>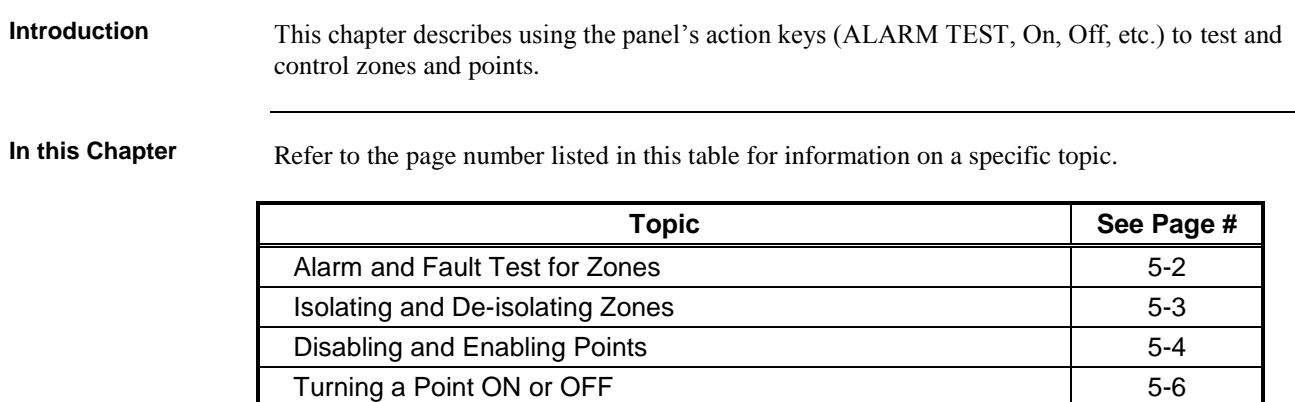

### <span id="page-31-0"></span>**Alarm and Fault Test for Zones**

<span id="page-31-1"></span>Alarm Test forces a zone into the alarm state. Once the zone is in alarm, you can check to see if the system reacts in the way that it has been programmed, i.e., do signals sound in the correct manner? do relays function correctly? etc. **Alarm Test**

> Note: When you force a zone into alarm, if the zone is not isolated, then any outputs that are programmed to activate on alarm will activate: Brigade signalling, Warning System, etc.

Follow these steps to perform an alarm test on a zone:

1. Press the <ALARM/FAULT TEST> key. The ALARM TEST LED will turn on.

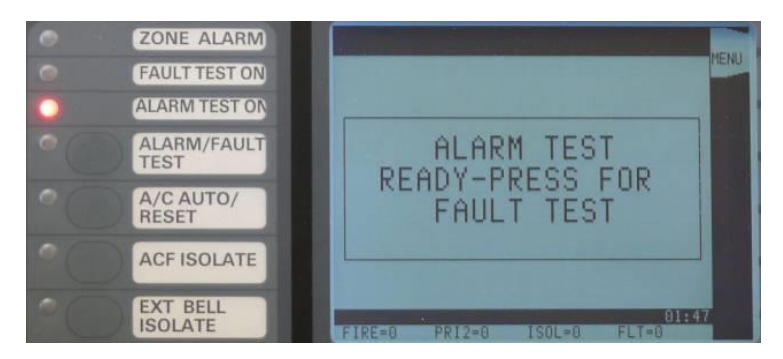

**Figure 5-1. Ready for Zone Alarm Test**

- 2. While the ALARM TEST LED is on, press the appropriate Zone Isolate key (see the next section). This zone will go into alarm: the corresponding red Zone Alarm LED will turn on, along with the Fire Alarm display on the main screen.
- <span id="page-31-2"></span>The fault test allows you to simulate a fault condition on a zone. This allows you to test the manner in which the FIP reacts to the fault, e.g., verify the operation of the brigade interface. **Fault Test**

Note: When you force a zone into fault if the zone is not isolated then any outputs that are programmed to activate on fault will activate, including Brigade signalling.

Follow these steps to perform a fault test on a zone:

1. Press the <ALARM/FAULT TEST> key until "FAULT TEST READY" is displayed. The FAULT TEST LED will turn on.

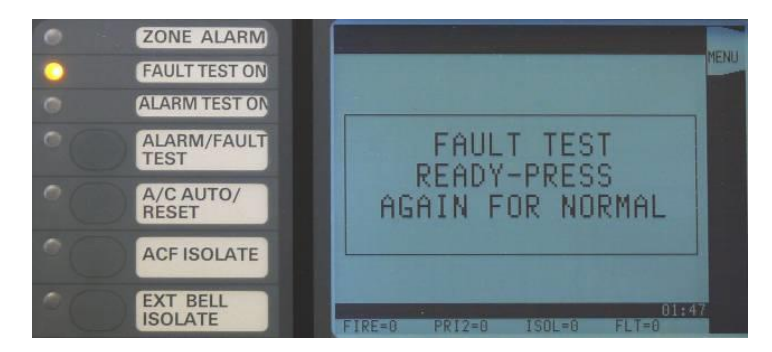

**Figure 5-2. Ready for Zone Fault Test**

2. While the FAULT TEST LED is on, press the appropriate Zone Isolate key on the zone display panel (see the next section).

Note: The Alarm or Fault Test function will be cancelled if the Alarm/Fault Test key is pressed again, or after 1 minute of no testing.

### <span id="page-32-0"></span>**Isolating and De-isolating Zones**

<span id="page-32-1"></span>This section describes isolating and de-isolating zones. Isolating a zone does not prevent any of the points within the zone from going into the alarm state, but does prevent the activation of any outputs that are programmed to operate when the zone is in alarm. **Overview**

> Pressing a zone's ISOLATE key toggles its Isolate status. If the zone is not isolated, pressing the key isolates the zone. Likewise, if the zone is isolated, pressing the key de-isolates the zone.

Note: If the ALARM TEST LED or the FAULT TEST LED is on, then pressing the ZONE ISOLATE key will not isolate/de-isolate the zone, but activate the alarm or fault test.

<span id="page-32-2"></span>A zone is isolated by pressing the appropriate Isolate key on the Zone Display Module. Zone Displays are located below the operator interface. Each Zone Display Module has eight zones: **Isolating a Zone**

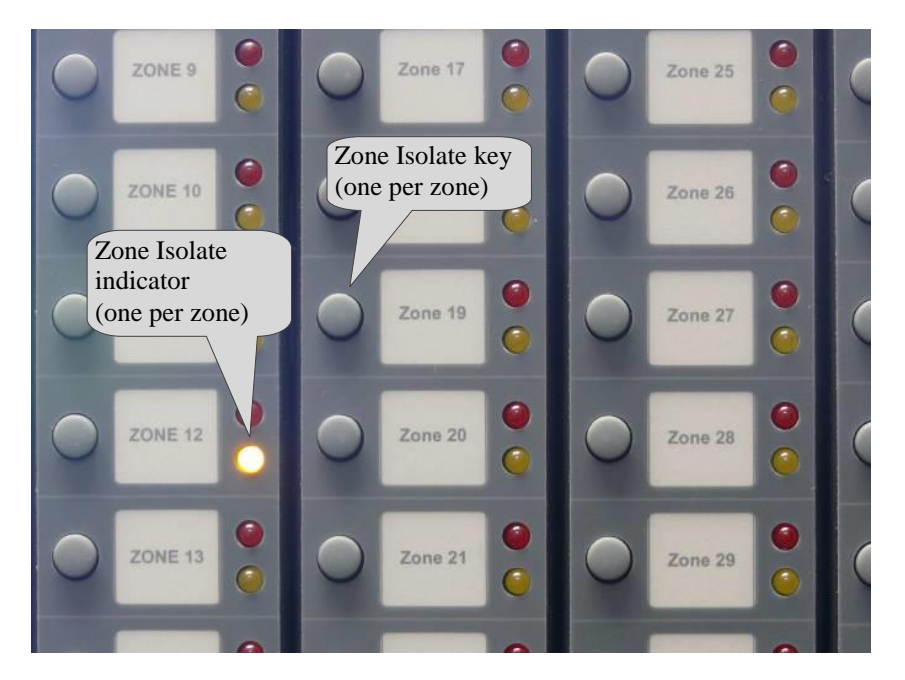

#### **Figure 5-3. Zone Isolate controls and Indicators**

- 1. Press the Zone Isolate key so that the Zone Isolate LED turns on.
- 2. Press the <ISOLATE ACK> key to acknowledge the isolate operation.

<span id="page-32-3"></span>Zones are de-isolated by pressing the appropriate Zone Isolate key on the Zone Display Module: **De-Isolating a Zone**

> 1. Press the ISOLATE key so that the Zone Isolate LED turns off. Acknowledgement is not required.

Warning: If the zone's Alarm LED is on, do not de-isolate the zone unless you are sure that you want to create an alarm.

### <span id="page-33-0"></span>**Disabling and Enabling Points**

<span id="page-33-1"></span>**Overview**

Situations such as a malfunctioning detector causing false alarms, or an activated detector that prevents the system from being reset, can be temporarily overcome by disabling that particular point.

Disabling a point allows the system to be reset while repairs are being made. It takes the point "offline". Disabling a point prevents the point from entering an Alarm or Fault condition while it is disabled.

#### <span id="page-33-2"></span>**Disabling a Point**

To disable a point:

- 1. If necessary, log in at a suitable service level (see [Chapter 7\)](#page-42-3).
- 2. Select the point that you want to disable. Refer to Chapter 4 for information on selecting points.

| irect Point<br>la II                                    | Full    |
|---------------------------------------------------------|---------|
| $1-20-6$ GROUND<br><b>FI NOR</b><br>SHOP                | Label   |
| M1-20-1GROUND<br>FLOOR<br>SHOP                          |         |
| M1-20-2GROUND FLOOR<br>SHOP<br>M1-20-3GROUND FLOOR SHOP | Enable  |
| $M1-21-0$ GROUND FLOOR<br>ROOF SPACE                    |         |
| M1-22-0REAR BLOCK CORRIDOR                              |         |
| M1-24-0GROUND FLOOR<br>FOYER NEAR LIFT                  | Disable |
| POSYSTEM RESET<br>KEY                                   |         |
| P1ALARM SILENCE KEY<br>PANEL LAMPTEST CONTROL           | Select  |
| P2FRONT<br>P3FIRE ALARM<br>DETECT                       | Item    |
| ACKNOWLEDGE<br><b>ENABLE</b><br>P4GLOBAL                |         |
| P5SET SERVICE PSEUDO VALUES                             |         |
| P6ALARM SILENCE                                         | Delete  |
| P7EXTRA CARD IN THE SYSTEM                              |         |
| P8KEYPAD ACTIVE                                         |         |
| M1-28<br>$PRI2 = 0$<br>$T = \Omega$<br>FIRF=0<br>$=11$  | 05:34   |

**Figure 5-4. Selecting a point to disable**

2. Press the <DISABLE> soft key. The point is disabled immediately.

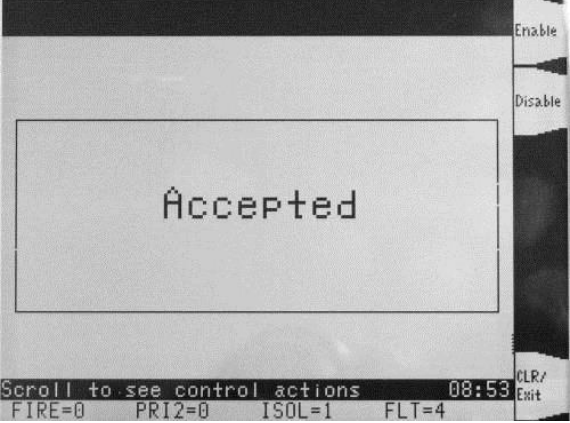

**Figure 5-5. Point Disabled confirmation message**

The system generates a Fault condition and message, indicating that the point is disabled.

**Note:** To disable a point that is in Alarm or Fault, press the <Fire Alarm Ack> or <Fault Ack> as appropriate key to display the Alarm or Fault list, scroll to the desired point, then press the <More Info> soft key and then the <DISABLE> soft key.

#### <span id="page-34-0"></span>**Enabling a Point**

To enable a point:

- 1. Select the disabled point that you want to enable, e.g., by selecting the point directly, or by scrolling through the Fault list to find it.
- 2. Press the <ENABLE> soft key.

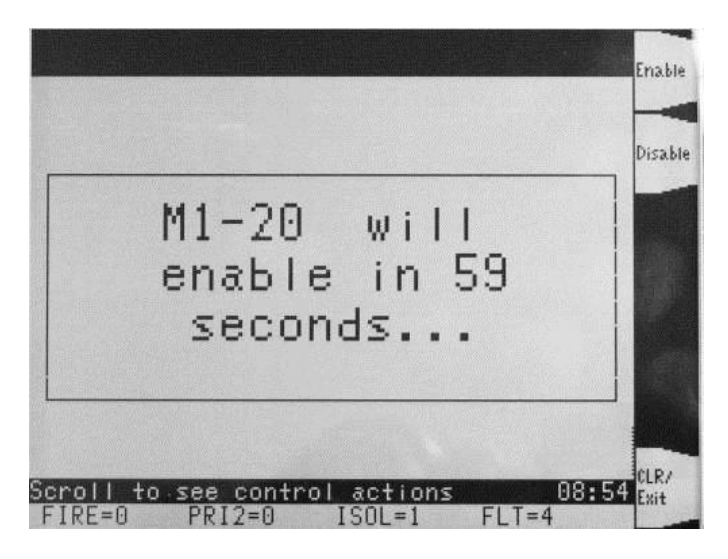

**Figure 5-6. Count down message during enabling a point**

**Note:** The system displays a message indicating that the point will be enabled in 60 seconds, and counts down. If the state of the device is such that an alarm condition will occur when the point is enabled, the system warns you that this will happen. You can abort the enable operation before the countdown timer expires by pressing the <DISABLE> soft key.

You can make the enable happen immediately by pressing the <ENTER> key during the count down.

#### <span id="page-35-0"></span>**Turning a Point ON or OFF**

<span id="page-35-1"></span>**Overview**

It may be necessary during testing and maintenance of the system to force outputs on or off, e.g., alarm devices and relays.

Turning an output point off is effectively isolating that output. Once turned off, the output will not turn on, even if an alarm condition that is programmed to turn it on occurs. After the maintenance it is necessary to return the output to automatic control.

Turning an output point on forces the output to activate, even if there is no condition present that is programmed to turn it on. Some control points, e.g., Sonalert (buzzer) Inhibit, see below are normally off, and may be turned on to perform a function. These must later be restored to "off", not "auto".

<span id="page-35-2"></span>**Turning a Point ON**

1. Select the output point that you want to turn on. Refer to Chapter 4 for information on selecting points.

| irect         |                                       | Point                                   |                    | Full                   |
|---------------|---------------------------------------|-----------------------------------------|--------------------|------------------------|
| SIG3          | ACF GENERAL                           | FIRE                                    |                    | abel                   |
|               | $\triangleright$ SIG4FIRE ALARM       | BEL L                                   |                    |                        |
|               | SIG5WARNING SYSTEM<br>SIG9SIGNAL      | CARD<br>51<br>CIRCUIT                   | SIG9               | Enable                 |
|               | SIG10SIGNAL                           | CARD<br>5<br>CIRCUIT                    | SIG10              |                        |
|               | SIG11SIGNAL                           | CARD 5<br>CIRCUIT                       | SIG11              |                        |
|               | SIG12SIGNAL<br>$SIG13. \ldots SIGNAL$ | CARD 5<br>CIRCUIT<br>CARD 5<br>CIRCUIT  | SIG12              | Disable                |
|               | SIG14SIGNfL                           | CARD<br>. 5<br>CIRCUIT                  | SI 613<br>ST614    |                        |
|               | $S1615. \ldots S16NAL$                | CARD<br>Б<br>CIRCUIT                    | SIG15              | Select                 |
|               | SIG16SIGNAL                           | CARD<br>Б<br><b>BERRIERS</b>            | SIG16              | Item                   |
|               | 51617SIGNAL                           | CARD<br>Б<br><b>CIRCUIT</b>             | SIG17              |                        |
|               | SIG900TRUEALERT                       | ZONE<br>11                              | APPLIAN<br>H       | $D \rho   \rho + \rho$ |
|               | SIG901TRUEALERT                       | ZONE<br>- 2<br>$\overline{\phantom{a}}$ | AI<br>AUDIBLE      |                        |
|               | SIG902TRUEALERT                       | $\mathcal{B}$<br>ZONE<br>$\overline{a}$ | AI<br>AMRER        | ς                      |
| S I G4        | SIG903TRUEALERT ZONE                  | 4                                       | AI<br>VISUAL       |                        |
| $H$ $R$ = $H$ | PRI2=0                                | 1511 = 1                                | 08:55<br>$FLT = 0$ | Exit<br>ŝ              |
|               |                                       |                                         |                    |                        |

**Figure 5-7. Selecting a point to turn on or off**

2. Press the <Select Item> soft key. This will show detailed information about the selected point, plus appropriate soft keys to control that point.

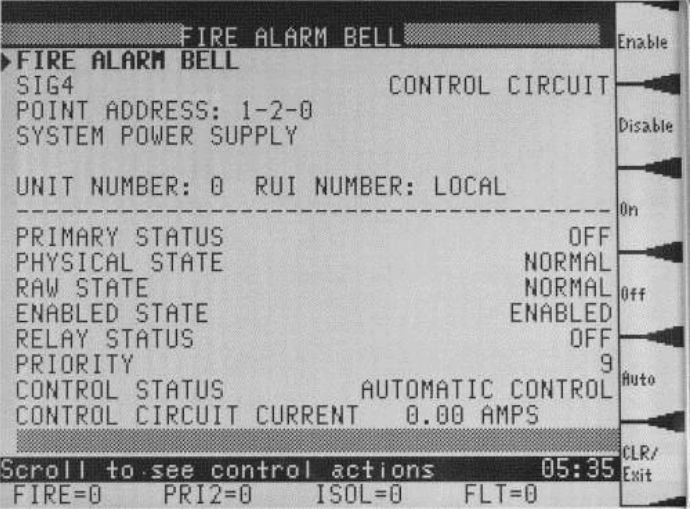

**Figure 5-8. Available soft key actions for a selected point**
3. Press the <ON> soft key. A confirmation message will be displayed:

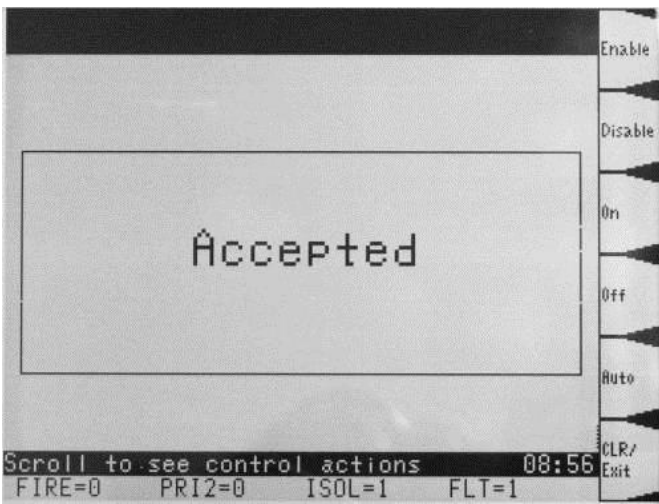

Turning an output point on or off generates a "Manual Override Fault," which is used to remind you that a point has been forced into the On or Off state. You have to acknowledge the fault by pressing the <FAULT ACK> key.

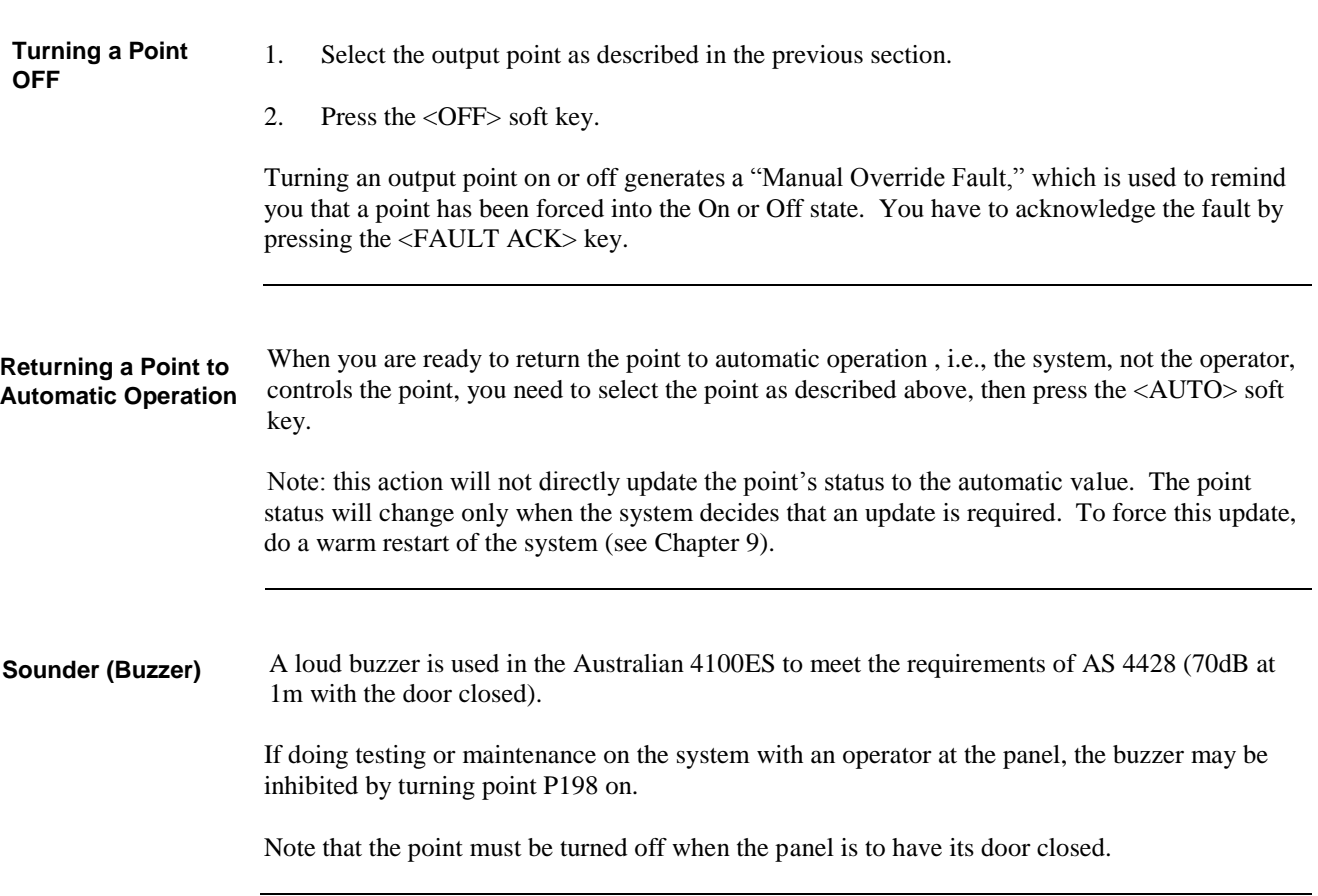

# **Chapter 6 Displaying and Modifying Detailed Point Attributes**

This chapter describes displaying and modifying the detailed attributes of a point. Refer to the page number listed in this table for information on a specific topic. Topic **See Page #** [Detailed Point Attributes](#page-39-0) **[6-2](#page-39-0) Introduction In this Chapter**

### <span id="page-39-0"></span>**Detailed Point Attributes**

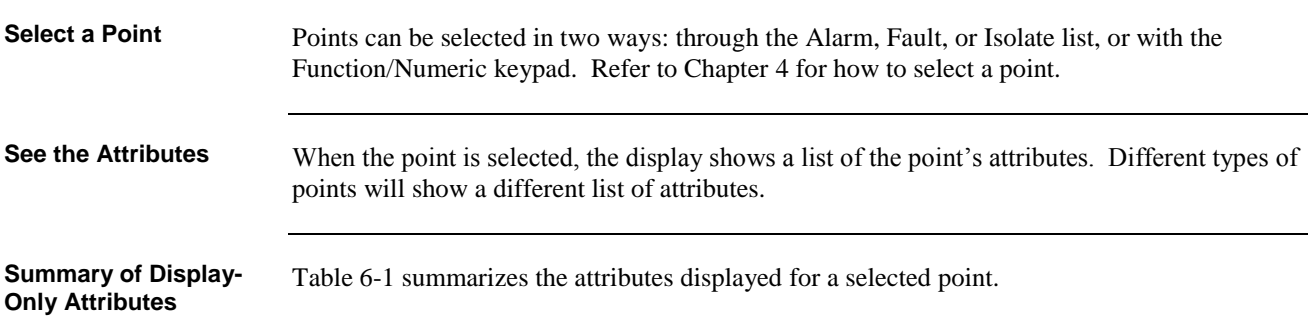

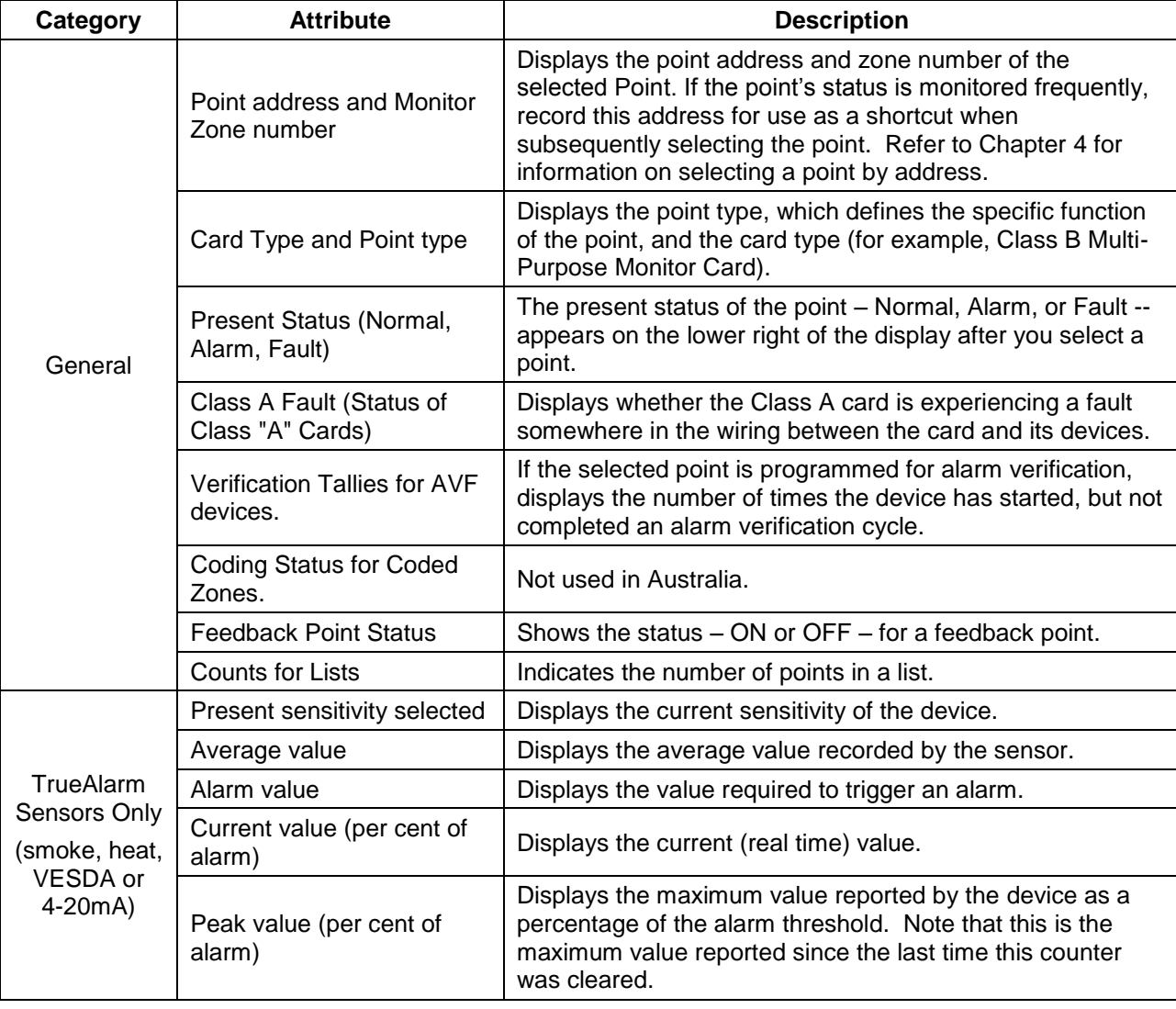

#### **Table 6-1. Point Attributes that can't be changed**

*Continued on next page*

## **Detailed Point Attributes, Continued**

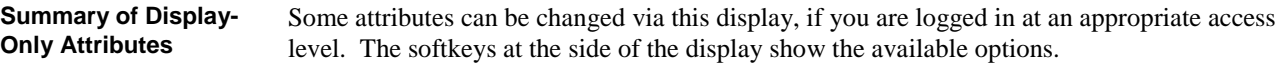

Table 6-2 shows the attributes that can be modified using the operator interface.

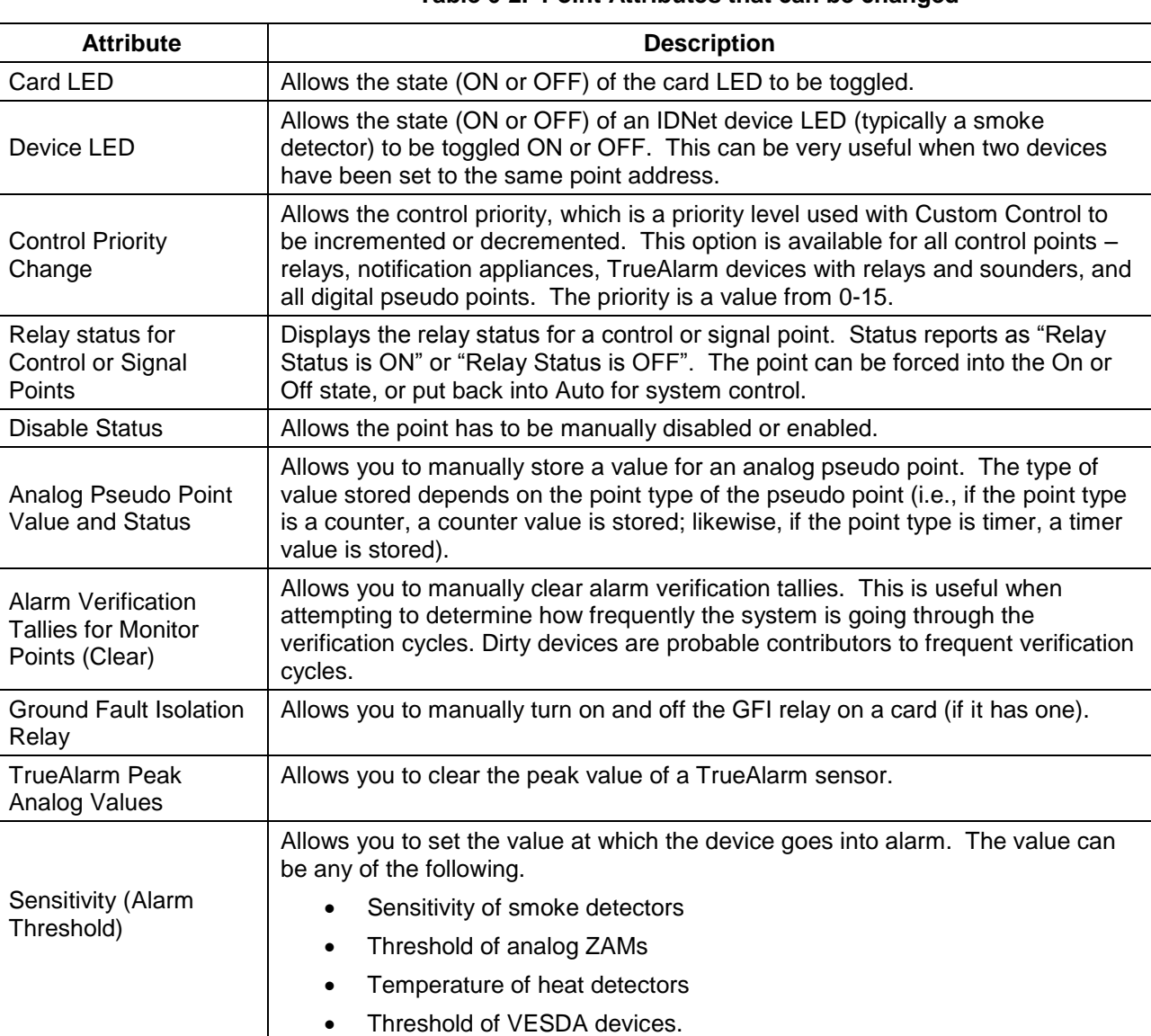

#### **Table 6-2. Point Attributes that can be changed**

*Continued on next page*

### **Detailed Point Attributes, Continued**

**Example of Display-Only Attributes**

The following example shows the attributes for signal point SIG4.

1. The SIG4 point is selected from the points list as described in Chapter 5.

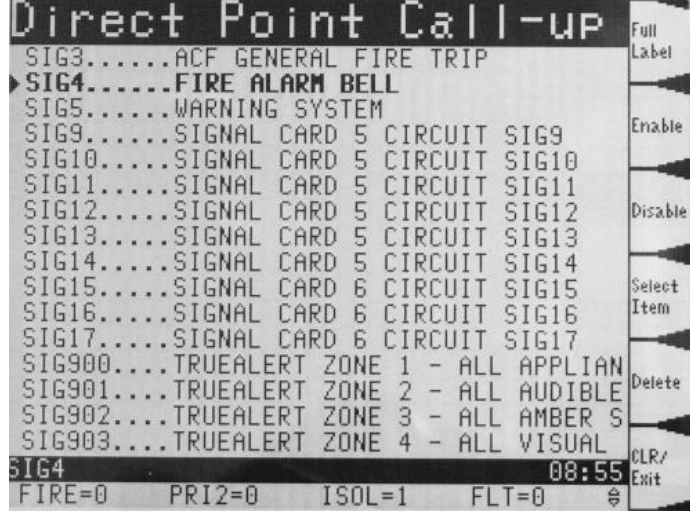

2. When the <Select Item> soft key is pressed, the attribute information is displayed:

| IRE ALARM BEL<br>FIRE ALARM<br><b>BELL</b>                                                       | Enable  |
|--------------------------------------------------------------------------------------------------|---------|
| CONTROL CIRCUI<br>SIG4<br>POINT ADDRESS: 1-2-0<br>SYSTEM POWER SUPPLY                            | Disable |
| UNIT NUMBER: 0 RUI NUMBER: LOCAL                                                                 | lOn     |
| PRIMARY STATUS<br>0FF<br>NORMAL                                                                  |         |
| PHYSICAL STATE<br>RAW STATE<br>NORMAL                                                            |         |
| <b>ENABLED</b><br>ENABLED STATE<br><b>RELAY STATUS</b><br>OFF                                    |         |
| PRIORITY<br>CONTROL STATUS<br>AUTOMATIC CONTROL                                                  | Huto    |
| CONTROL CIRCUIT CURRENT 0.00 AMPS                                                                | CLR7    |
| 85:35<br>actions<br>to see control<br>$ISOL = \theta$<br>$PRI2 = 0$<br>$FIRF = 0$<br>$F$ $T = F$ |         |

3. Pressing the <Disable> soft key will disable this point, with an "Accepted" message.

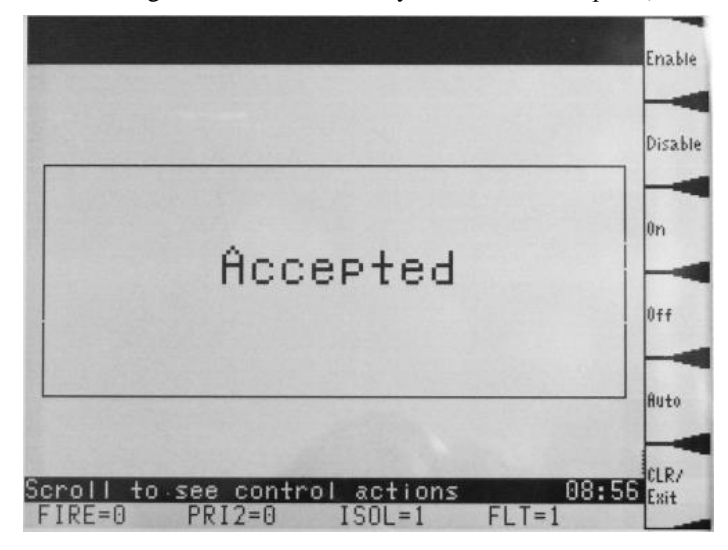

# <span id="page-42-0"></span>**Chapter 7 Setting Access Levels and Logging In**

**Introduction**

This chapter describes logging in and out at different access levels.

**In this Chapter**

Refer to the page number listed in this table for information on a specific topic.

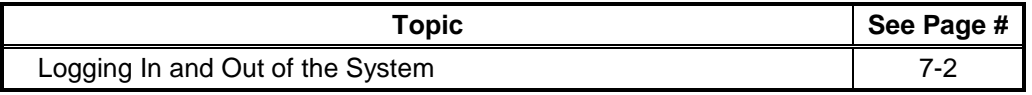

### <span id="page-43-0"></span>**Logging In and Out of the System**

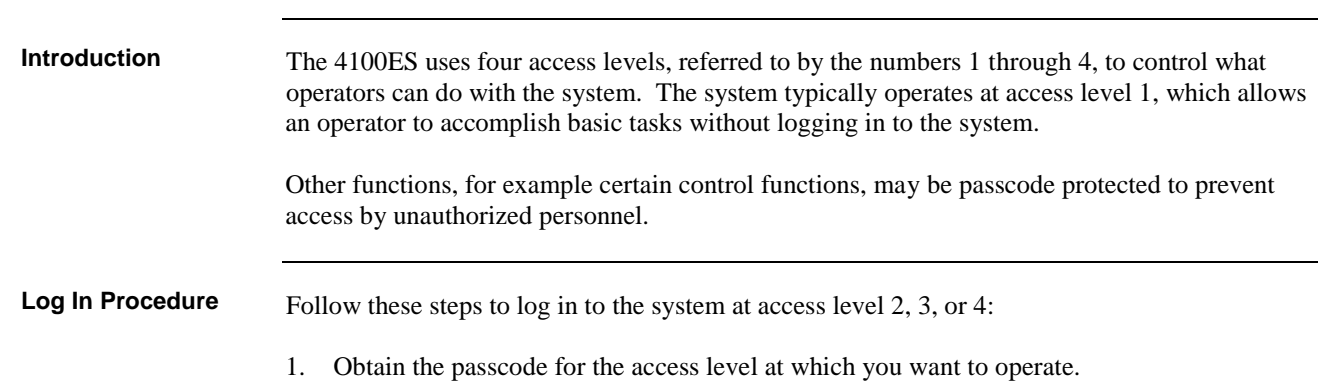

2. Press the <MENU> key. Highlight the Access option, and press <ENTER> or <Select Item>.

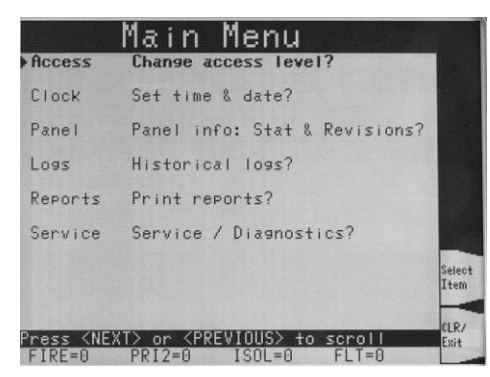

3. Select Login option, and press <ENTER> or <Select Item>.

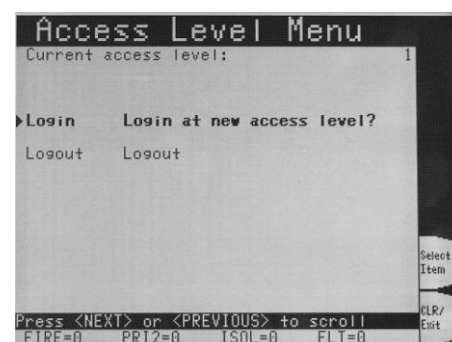

4. Enter the passcode for the access level. The passcode can be up to 10 digits in length. Press the <ENTER> key on the numeric keypad when you have finished entering the code. A \* is displayed for each digit of your passcode, as shown here:

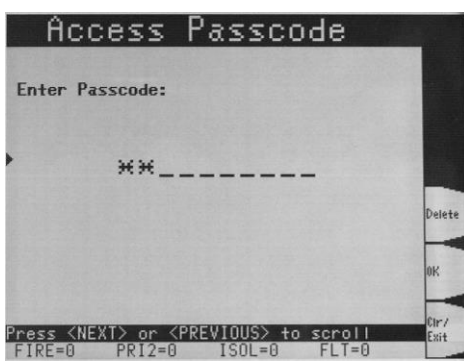

#### **Logging In and Out of the System, Continued**

**Log In Procedure** (*continued*)

5. If the passcode entered in Step 4 is correct, the following message is shown:

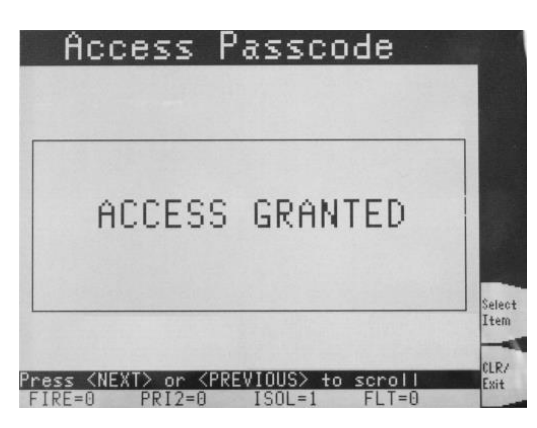

Failure to log out may allow unauthorized personnel access to the various protected functions. If no keypad activity is detected for ten minutes, the system automatically returns to Level 1 access. **Log Out Procedure**

> 1. Press the <MENU> key. Highlight the Access option and press <ENTER> or <SELECT ITEM>.

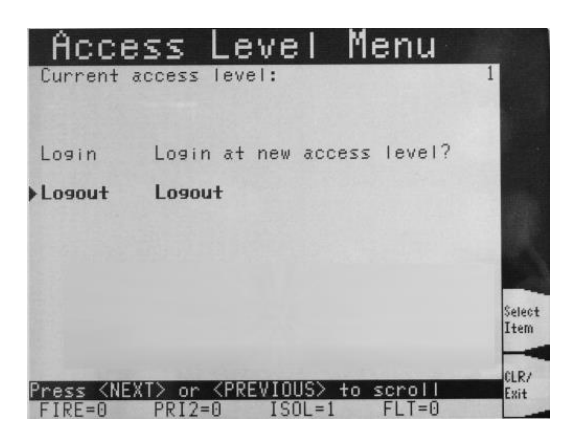

2. Highlight the Logout option and press <ENTER> or <Select Item> key. The following message is displayed:

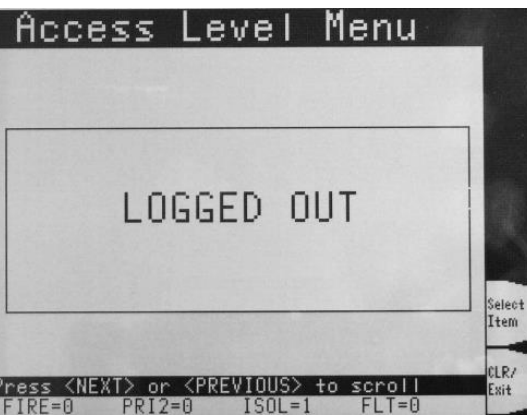

**Note:** Logging in at access level 4 creates a fault that requires a Warm Restart of the system to clear (see [Chapter 9\)](#page-50-0). This ensures that the system is returned to its normal operating mode following service.

# **Chapter 8 Viewing and Clearing Historical Logs**

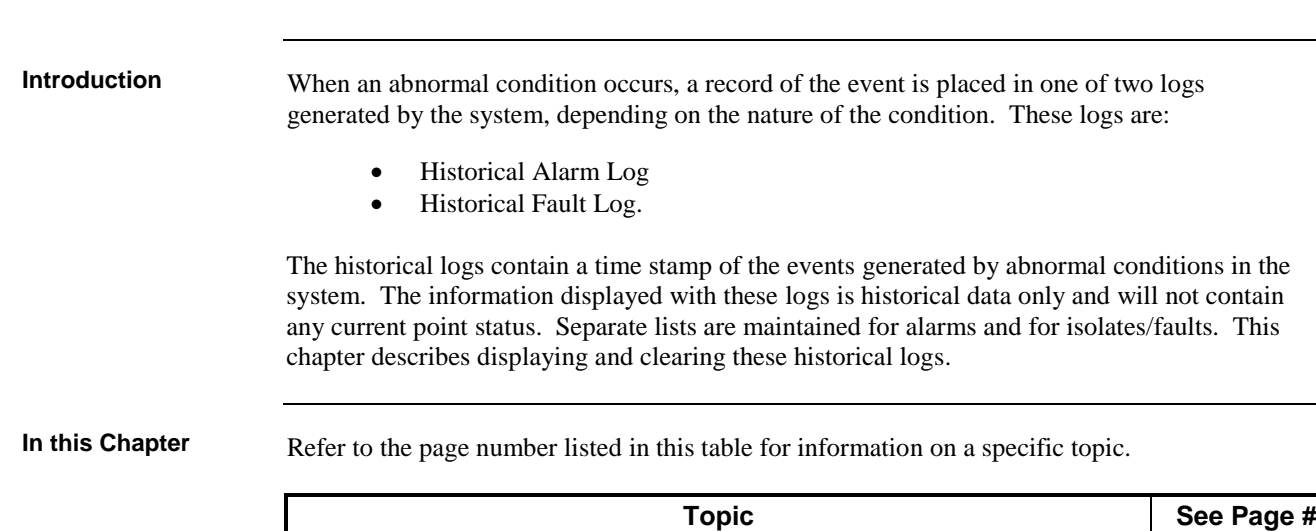

[Viewing and Clearing the Historical Alarm and Fault Logs](#page-47-0) [8-2](#page-47-0)

#### <span id="page-47-0"></span>**Viewing and Clearing the Historical Alarm and Fault Logs**

**Viewing Logs**

The Historical Alarm and Fault Logs can be viewed from the 4100ES operator interface:

1. Press the <MENU> key. Move the highlight to the Logs option, and press <ENTER> or <Select Item>.

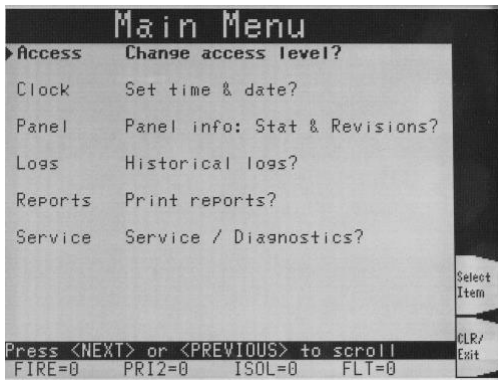

2. Move the highlight to the type of log you wish to see. Press <ENTER> or <Select Item>.

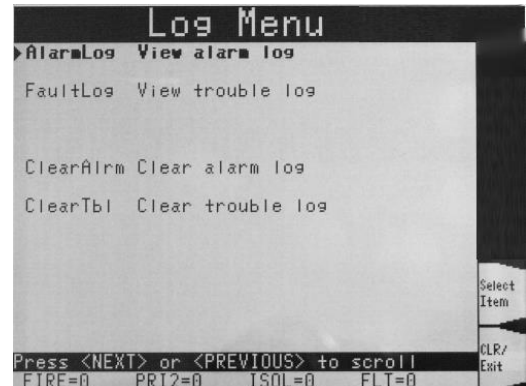

Note that the options to clear the logs are visible and available only if you are logged in at an appropriate access level (see [Chapter 7\)](#page-42-0).

3. The event log is displayed:

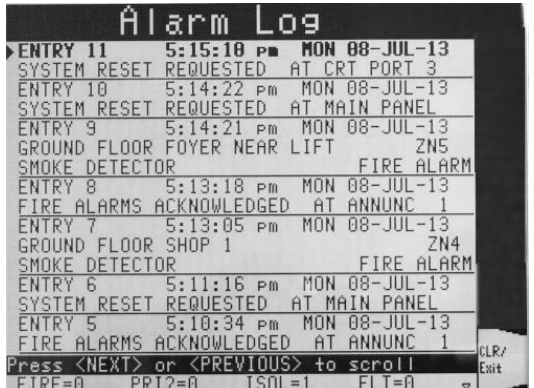

- 4. Use the <NEXT> or <PREVIOUS> or <PAGE UP> or <PAGE DN> keys to scroll through the list of logged events, until the desired event is shown on the display.
	- Note: Pressing the <PREVIOUS> key first causes the most recent event to be displayed.
- 5. When finished, press the <C/EXIT> key twice to return to the main menu.

**Clearing the Logs**

- 1. Log in at a appropriate level.
- 2. Bring up the Log Menu as shown in the previous section.
- 3. Using the <NEXT> key, move the highlight to "Clear alarm log" or "Clear fault log", as appropriate.
- 4. Press <Select Item> or <ENTER>. An "Are you sure?" confirmation screen is displayed. Press <Select Item> or <ENTER> to confirm, or <Clr/Exit> softkey to cancel.

# **Chapter 9 Service-Related Operations**

<span id="page-50-0"></span>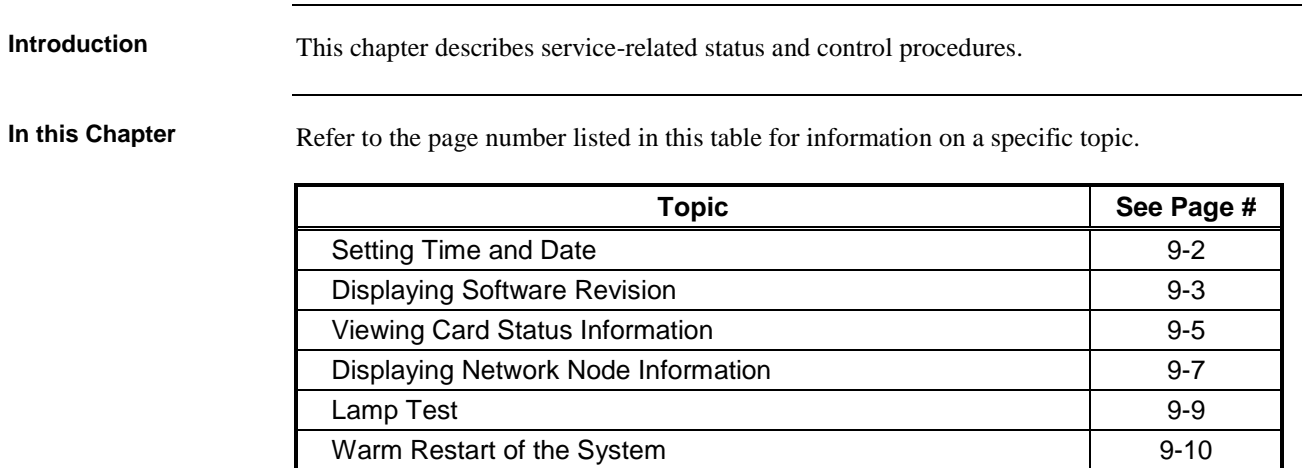

[Displaying IDNet & Mapnet Device Status](#page-60-0) **1948** [9-11](#page-60-0)

#### <span id="page-51-0"></span>**Setting Time and Date**

#### **Procedure**

1. Press the <MENU> key. Scroll the highlight to **Clock Set time and date?**, and press <Select item> or <ENTER>.

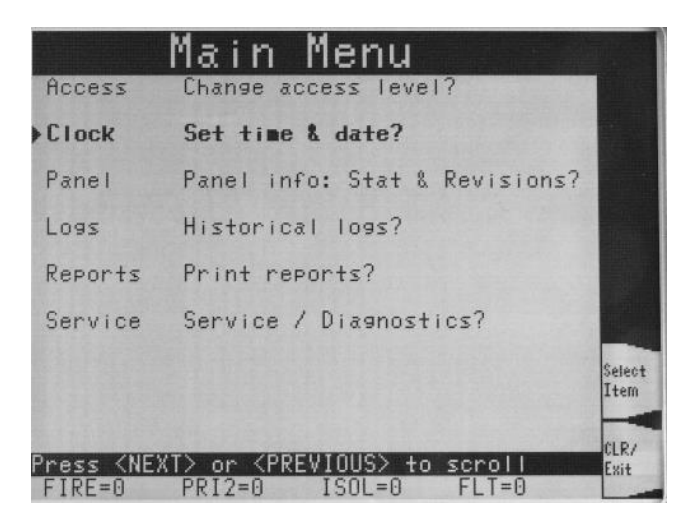

2. Enter the new date in the Set Clock display. Use the <Delete> softkey to correct mistakes. Press <OK> when the new date is entered. If the date is already correct, just press <OK> to accept it.

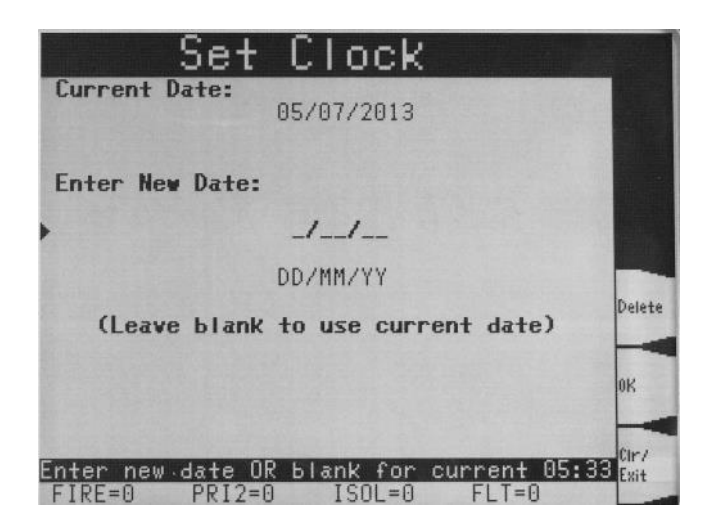

3. Enter the new time in the Set Clock display. Use the <Delete> softkey to correct mistakes. Press <OK> when the new time is entered.

If the time is already correct, just press <OK> to accept it.

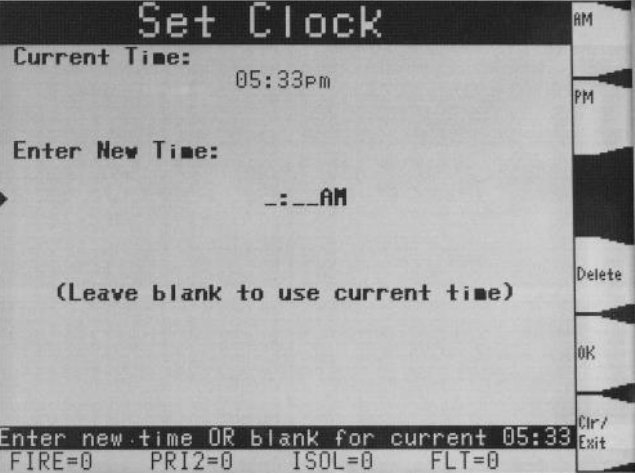

#### <span id="page-52-0"></span>**Displaying Software Revision**

**Procedure**

Follow these steps to display software revision information:

1. Press the MENU key to show the Main Menu.

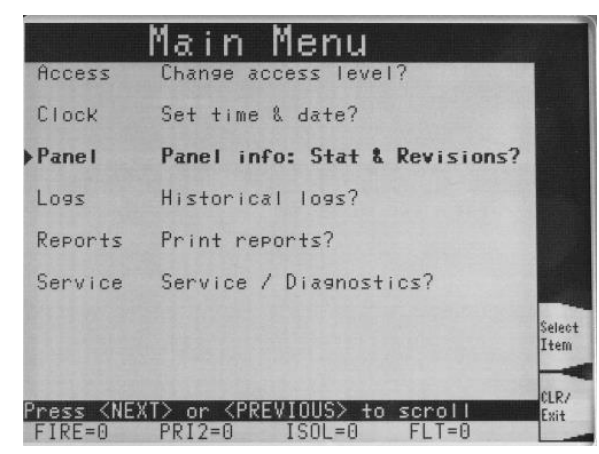

2. Scroll the highlight down to "Panel Info: Stat and Revisions?". Press <Select Item> soft key or <ENTER> to show the Panel Menu:

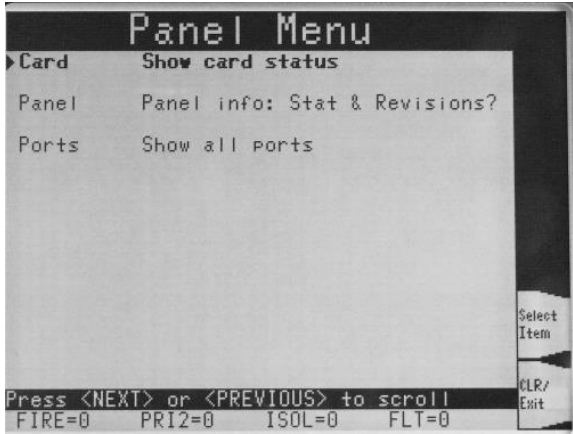

3. Scroll the highlight down to "Panel Info: Stat and Revisions?". Press <Select Item> soft key or <ENTER>, to show the Panel Info Menu:

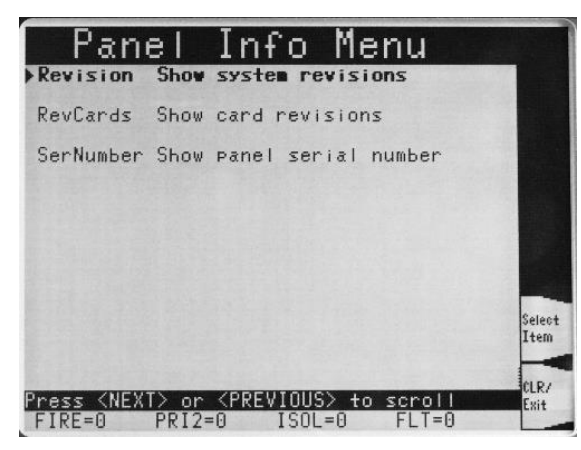

#### **Procedure (Cont'd)**

4. Highlight the "Revision Show System Revisions" and press <Select Item> soft key or <ENTER> to show the System Revisions:

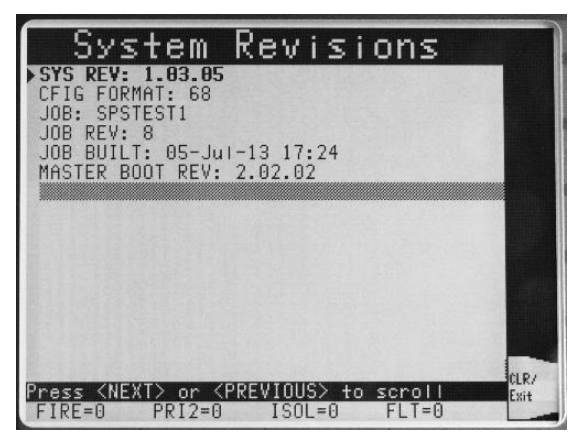

- 5. Interpret this information as follows:
	- SYS REV: Specifies the revision of the executive software (operating firmware of the FIP) loaded in the panel.
	- CFIG FORMAT: Defines the compatibility of the executive and the programmer.
	- JOB: Specifies the name of the job loaded in the panel.
	- JOB REV: Specifies the revision of the job.
	- JOB BUILT: Specifies the date on which the job was built in the programmer.
	- MASTER BOOT: Specifies the revision of the master bootloader.

## <span id="page-54-0"></span>**Viewing Card Status Information**

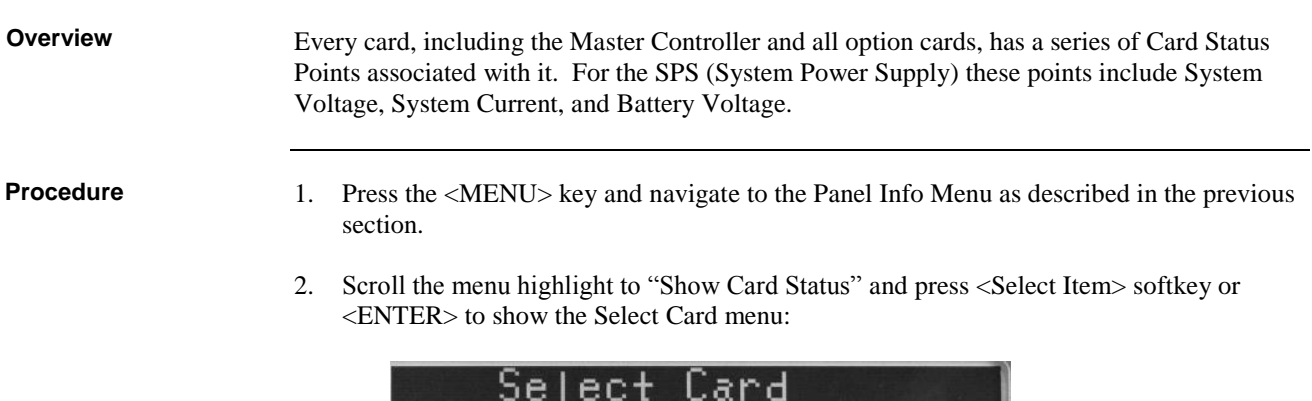

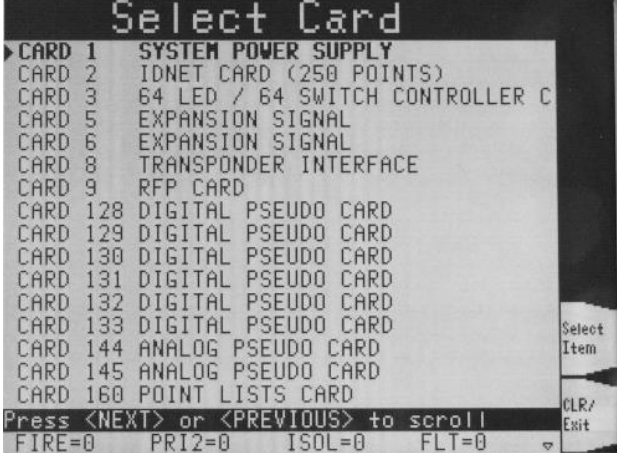

3. Use the Previous, Next, Page Up, Page Dn keys to scroll to the desired card. Press <Select Item> softkey to show the Card Status for this card.

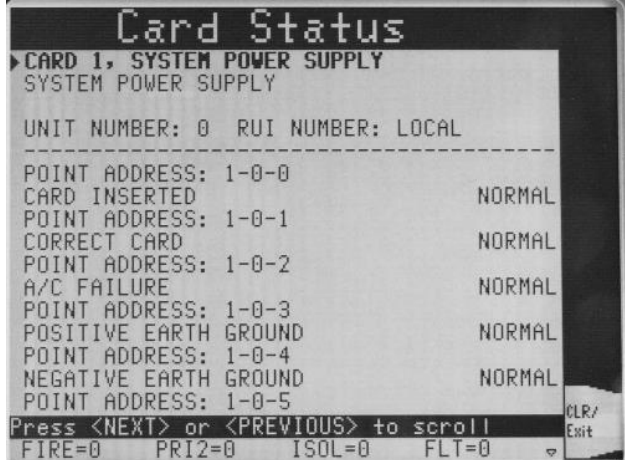

## **[Viewing Card Status Information,](#page-54-0) Continued**

**Power Supply/Charger Voltage and Current Readings**

Some cards require several screens to display all the status information. This is particularly the case for the SPS, where the second screen shows the system and battery voltages and currents.

If necessary, scroll down to see hidden information.

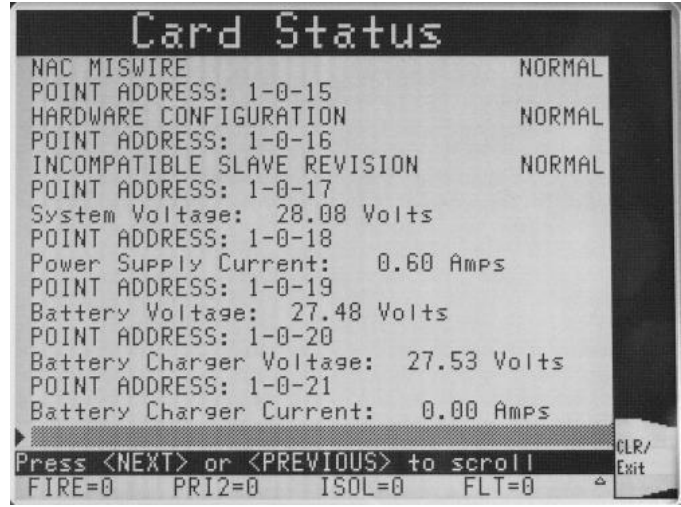

## <span id="page-56-0"></span>**Displaying Network Node Information**

**Overview**

Networked systems consist of multiple panels linked via a 4120 network. Each panel has a programmer-defined node number, used to identify the panel on the network. The following section describes how to determine a panel's node number. The node number is required when selecting a network point. See "Selecting Points" in Chapter 4 for more information on doing this.

**Procedure**

1. Press the MENU key to display the Main Menu. Scroll the highlight to "Panel info: Stat and Revisions?", and press <Select Item> soft key or <ENTER>.

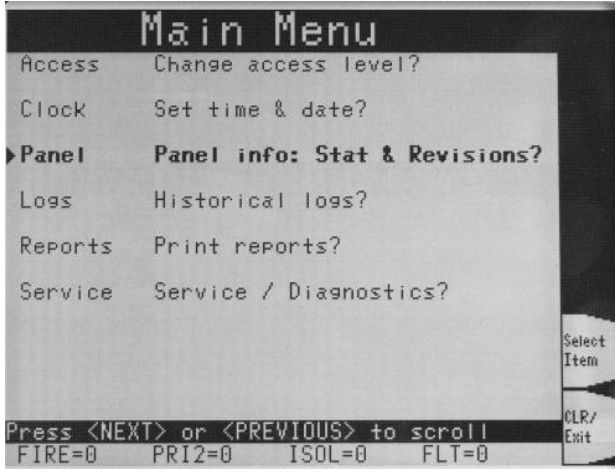

2. In the Panel Menu, scroll the highlight to "Network Status and info", and press <Select Item> soft key or <ENTER>.

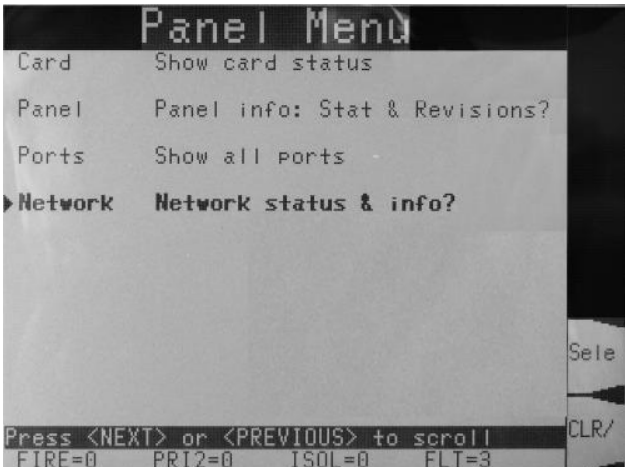

#### **Displaying Network Node Information, Continued**

3. In the Network Info Menu, there are three options:

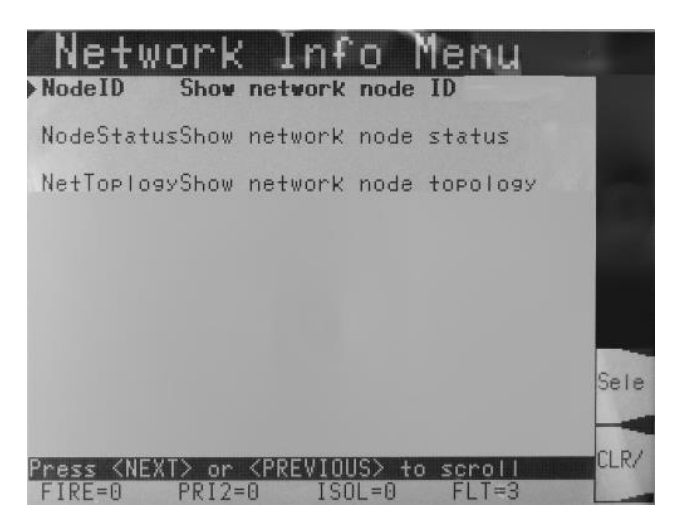

Highlight the desired option and press <Select Item> soft key or <ENTER>.

NodeID – show the node name of this panel.

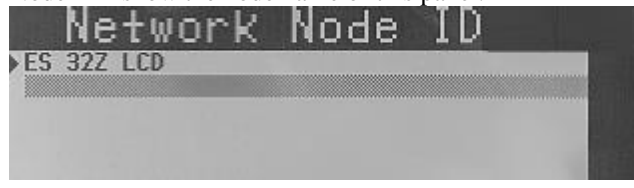

 Node Status – shows the network configuration version and the on-line status of all nodes in the network.

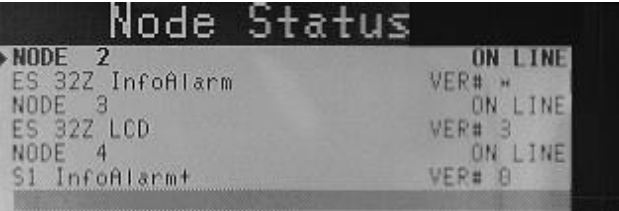

 Network Topology – shows the order of all the nodes in the network, from "left" to "right" starting with the master node. The node number for the local panel will be displayed in parentheses.

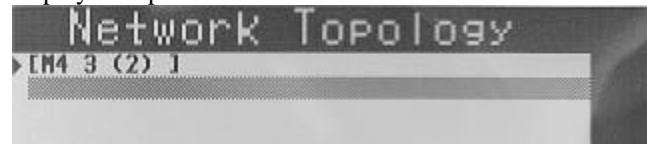

## <span id="page-58-0"></span>**Lamp Test**

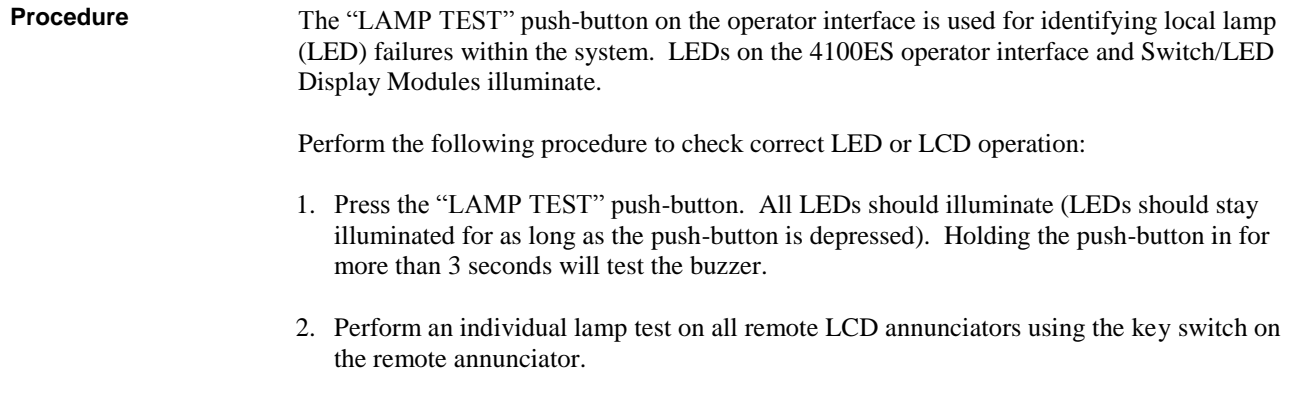

3. If you find defective lamps/LEDs, contact your local Simplex agent.

#### <span id="page-59-0"></span>**Warm Restart of the System**

**Overview**

A Warm Restart is used to reset some higher level operations of the 4100ES, such resetting system points to their default values, and clearing service-related fault conditions.

The Warm Restart function is not required for normal operation of the 4100ES panel, and the option to restart is visible and available only if you are logged in at an appropriate access level (se[e Chapter 7\)](#page-42-0).

**Procedure**

1. Press the MENU key to display the Main Menu. Scroll the highlight to "Service / Diagnostics?", and press <Select Item> soft key or <ENTER>.

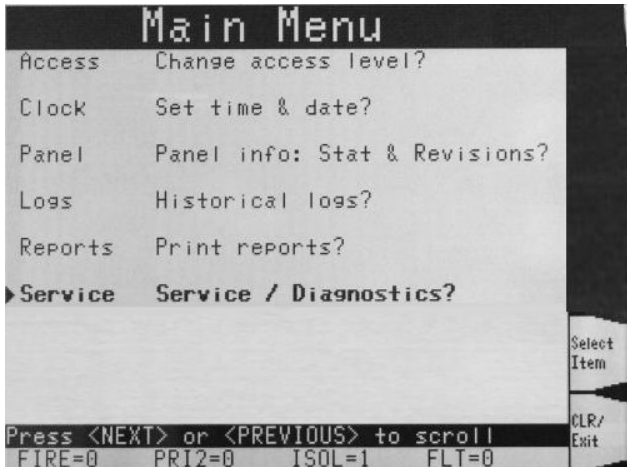

2. In the Diagnostics Menu, scroll the highlight to "Restart Panel?", and press <Select Item> soft key or <ENTER>.

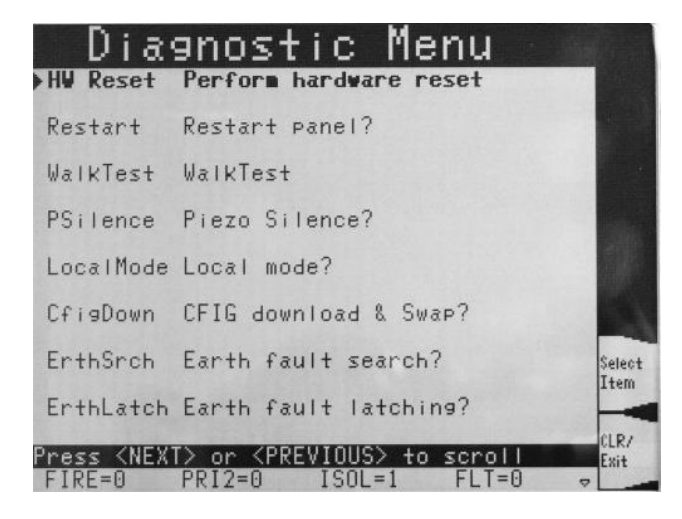

3. In the Reset Menu, highlight the "Warm Restart" option, and press <Select Item> soft key or <ENTER>.

Press <OK> or <ENTER> to confirm the panel restart. The panel will be off-line briefly during the restart.

## <span id="page-60-0"></span>**Displaying IDNet & Mapnet Device Status**

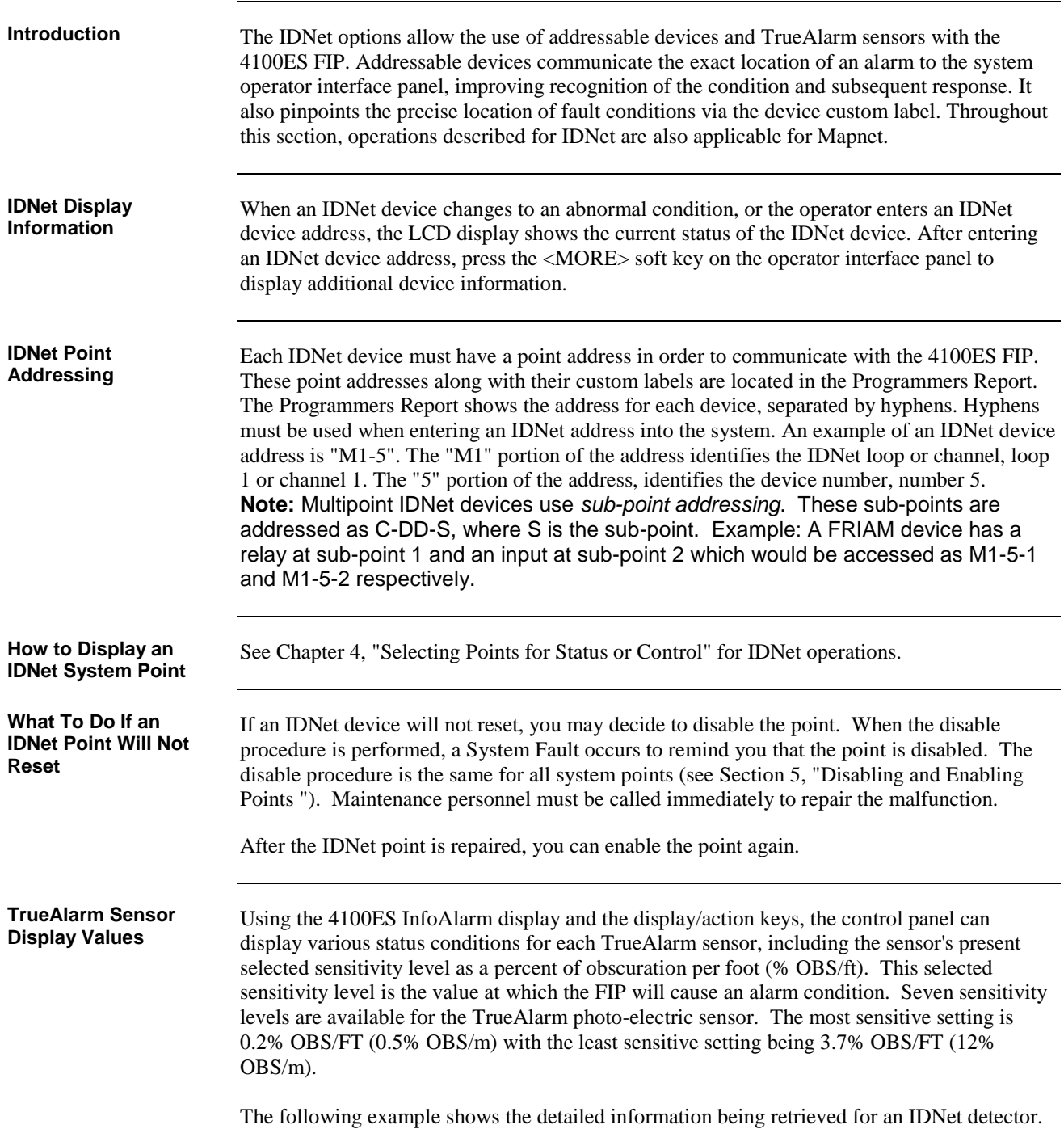

#### **Displaying IDNet & Mapnet Device Status, Continued**

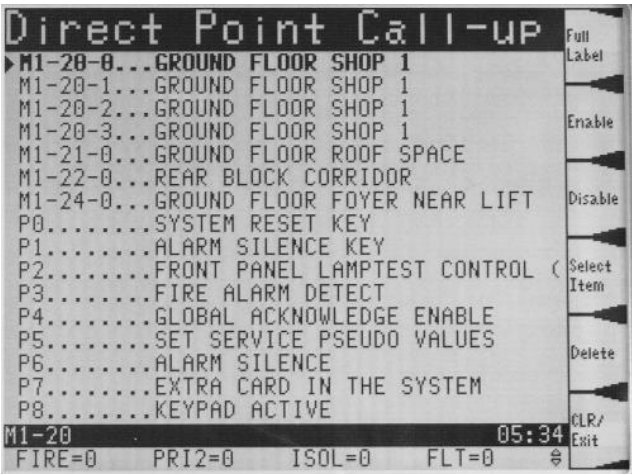

The point name is called up, using the procedure described in Chapter 4. Currently, the subpoint 0 is highlighted in the list of points.

Press <Select Item> softkey or <ENTER> for the 0 subpoint to show the basic information about this point.

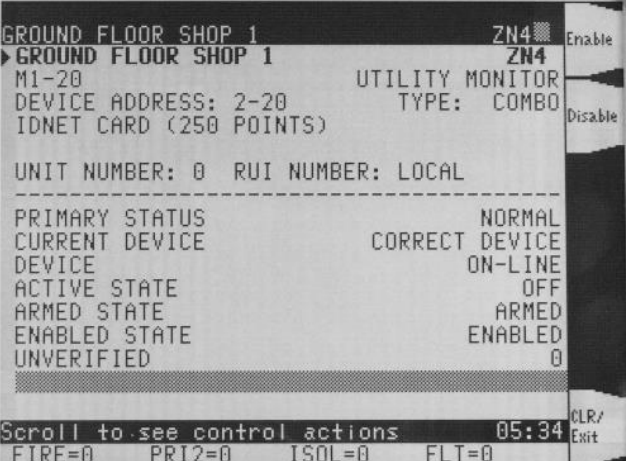

Going back to the Direct Point Call-up display, and scrolling the highlight to subpoint 1 (the photoelectric sensor), and selecting this point will show the detail for subpoint 1 (the detection element in this example):

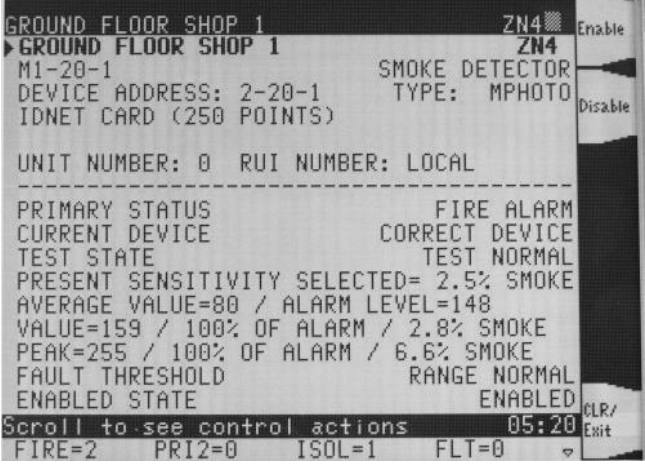

*Continued on next page*

#### **Displaying IDNet & Mapnet Device Status, Continued**

**TrueAlarm Sensor Display Values** (*continued*)

**Note:** Sensitivity displayed is in % obscuration per foot. Use Table 9-1 to convert to % obscuration per metre.

| %Obs/Ft | %Obs/m  | %Obs/Ft | %Obs/m |
|---------|---------|---------|--------|
| 0.2%    | $0.6\%$ | 2.0%    | 6.5%   |
| 0.5%    | .6%     | 2.5%    | 8.2%   |
| 1.0%    | 3.3%    | 3.0%    | 9.8%   |
| 1.5%    | 5.0%    | 3.7%    | 12.1%  |

**Table 9-1. Smoke Obscuration conversion chart.**

The Average Value is the average of the last 2048 samples received from the sensor. The Alarm Level is the binary value that is used to determine alarm conditions. This value will change over time as the panel compensates for environmental conditions. The alarm value will be different for each of the seven sensitivity levels.

The Value is the most recent value received from the sensor. It is shown as the binary value, as % of alarm level (max 100%), and as a smoke level in %/ft.

The Peak is displayed as a binary value, a % of alarm and a % smoke obscuration per foot. Through the use of a system pseudo point all new peak values per sensor can be stored in the history fault log and printed on the optional 4100ES system printer. Printing of peak values is done at the time the peak value is received at the FIP. This peak value is helpful in determining if a sensor should be made more or less sensitive.

## **Chapter 10 Walk Test Procedures**

#### **Introduction**

The following test features can be used when commissioning after the system is installed, and during periodic testing as required by code. Refer to Chapter 12, Maintenance Procedures for detail on these.

#### **In this Chapter**

Refer to the page number listed in this table for information on a specific topic.

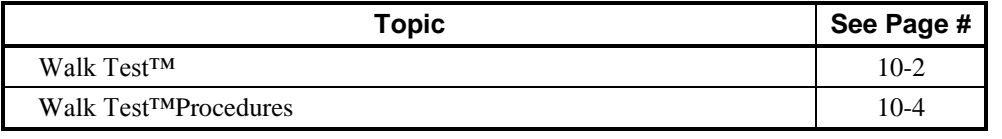

### <span id="page-65-0"></span>**Walk Test™**

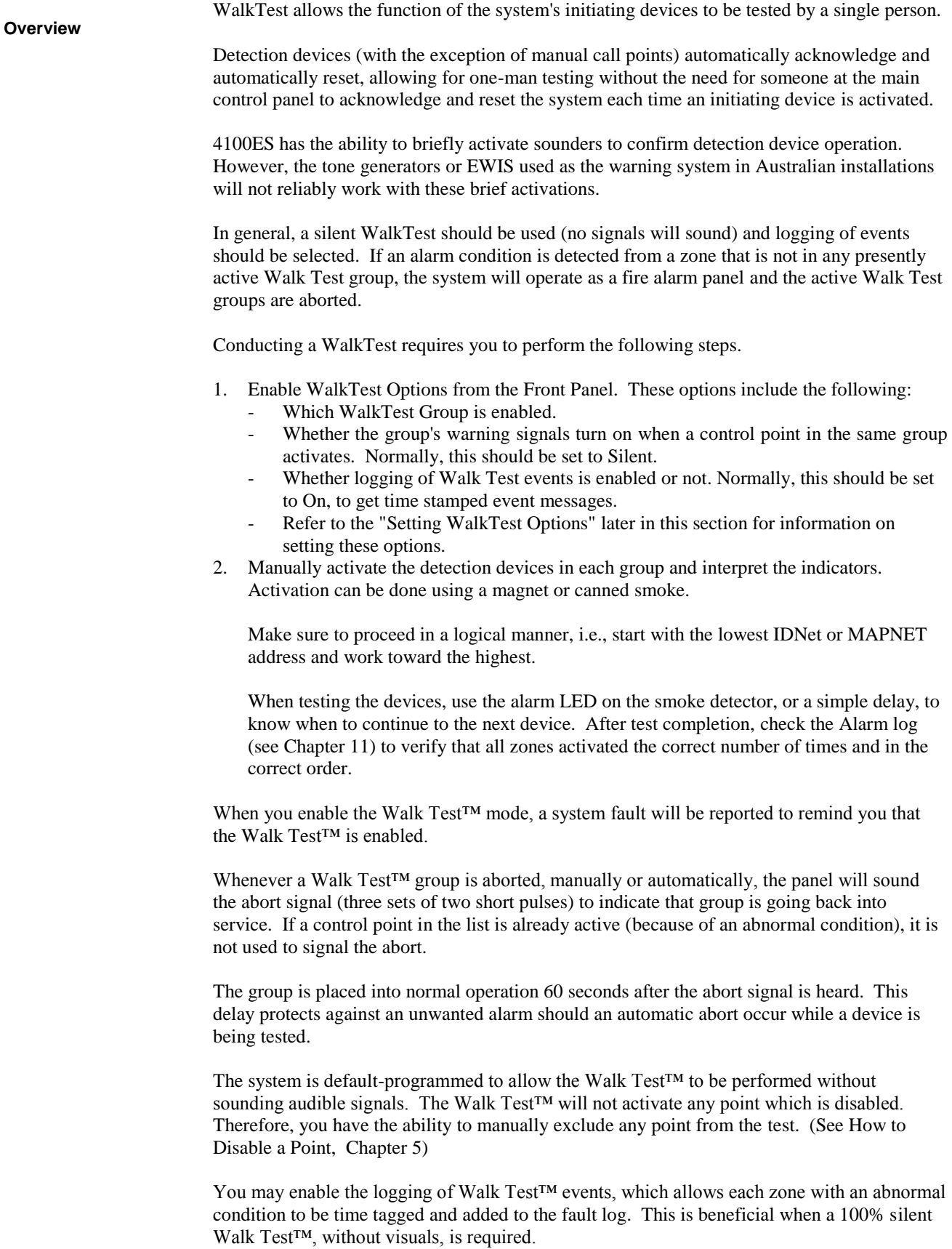

#### The system supports two types of audible signalling to indicate an alarm condition on a zone. By default, "zone coding" is used. This code matches the "ZONE" number associated with that point. The zone code is only used the first time a zone is reported. For subsequent alarms on the same zone, a single "0 CODE" (two short pulses) is used. Zone coding is normally used with TrueAlert notification appliances which are not used in Australian installations. The information is included here for reference. Examples of Zone Coding are shown below. **NOTE:** Zero Code = 2 short pulses. Zone coding may be individually turned On or Off for each of the eight Walk Test™ groups, Group 0 through Group 7, using the interface panel's display. When zone coding is Off, a "0" code is always used, even for the first alarm. This method of testing is more appropriate for maintenance testing, once all wiring is verified. When a control point is pulsed by Walk Test™, it is done without affecting the priority of that point regardless of its present value. This guarantees that Walk Test™ does not interfere with any required SMPL (software) operations during a real alarm. IDNet monitor devices sound the zone code, with the first digit being the channel number, followed by the device's address number. Example: M1-1 sounds a "1,1" code. M4-123 sounds a "4, 1, 2, 3" code. IDNet signal devices cannot annunciate codes. The control points to be activated (pulsed) during Walk Test™ are determined by the contents of the control lists which are configured when programmed. Several options are available when configuring a silent Walk Test™ control list. The first option is to NOT put any audible signals into the control list. The second option is to disable individual audible control points from the front panel, one at a time. The last option is to select Silent signalling from the Walk Test™ menu. If this last option is selected, none of the points in the control list will sound. Walk Test<sup>™</sup> is enabled through the interface panel's alphanumeric display, as described in the next section. Note that Walk Test™ is passcode protected. The Walk Test™ option will not appear in a menu unless the operator has logged in at the proper access level (see [Chapter 7\)](#page-42-0). When the 4100ES system is placed in Walk Test™ mode, any zone in the active Walk Test™ group(s) can be tested in any order. If zone coding is enabled, there is an advantage in testing all devices within one zone before going on to the next zone. You should simulate an alarm and fault condition for each device being tested. If you are using an audible or visual indication, wait for it to clear before you test the next device. Otherwise, wait for an appropriate amount of time (based on the system reset delay) before moving on to the next device. The LED on a smoke detector helps you in this area because it indicates when the alarm is sensed, and when the detector resets. If zone coding is enabled, verify that the code heard or seen is correct. **Zone Coding Option** = Zone 3 (three long pulses) = Zone 12 (one long, pause, two long pulses) = Zone 20 (two long and two short pulses) = Zone 102 (one long, two short, and two long pulses) **Silent Walk Test**

### <span id="page-67-0"></span>**Walk Test™Procedures**

**How to Enter Walk Test Mode**

Log into the 4100ES panel at the necessary access level (Level 2 or higher). In the main menu screen on the InfoAlarm, scroll the highlight to the Service/Diagnostics option and press the <Select Item> softkey or <ENTER>:

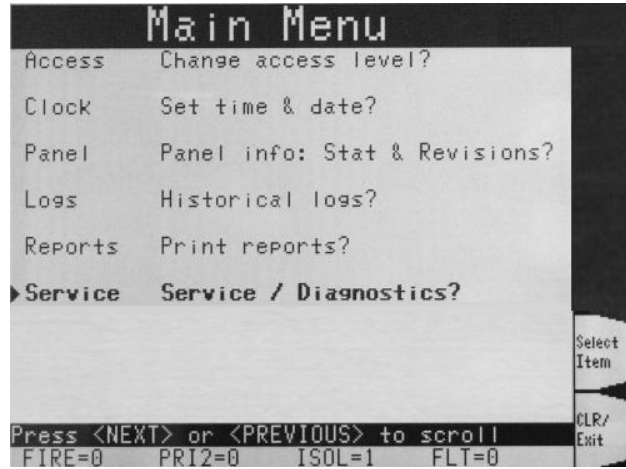

In the Diagnostics Menu, scroll the highlight to the Walktest option and press the <Select Item> soft key or <ENTER>:

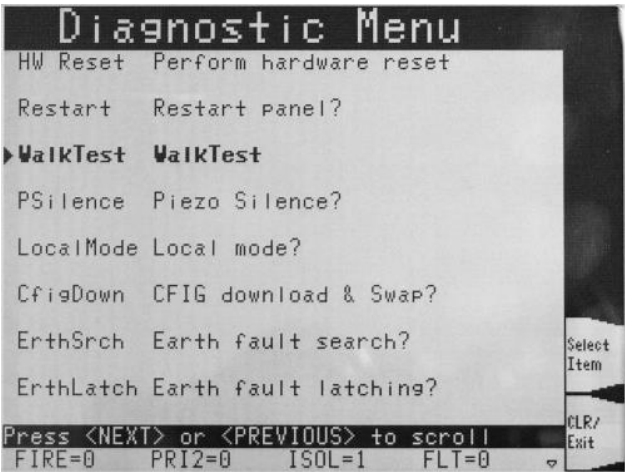

### **Walk Test™Procedures, Continued**

**How to Enter Walk Test Mode**

The Walk Test™ Settings menu allows the settings for each group to be individually adjusted. Use the <Next Group> or <Prev Group> soft keys to step through the Walk Test groups 0 to 7. The list rolls around in either stepping direction.

For each Walk Test group the current settings are displayed:

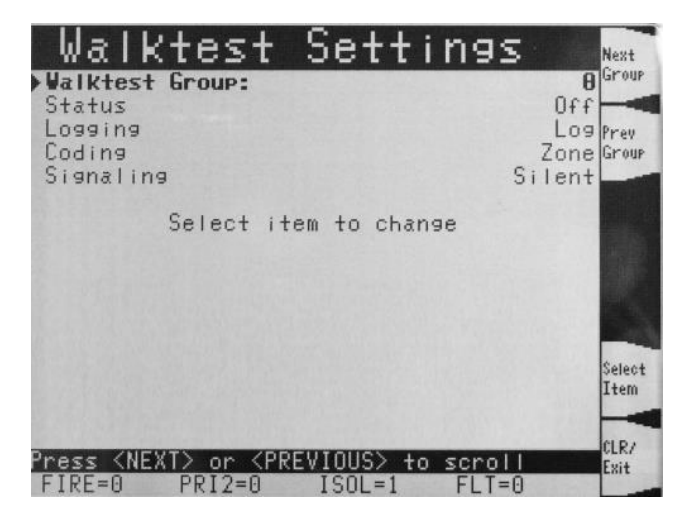

The settings are:

- Status is this Walk Test group On or Off?
- Logging will test alarms in the group be recorded in the system log or not? Generally, the Log option should be selected.
- Coding if the sounders are enabled, will they do Zone coding or just a simple "0 CODE". If the Signalling option is set to Silent, the Coding setting does not matter.
- Signalling will the sounders for this group activate on a test alarm (be Audible) or stay Silent. Generally, the Silent option should be selected.

To change any setting on the currently displayed Walk Test group, use the Up or Down keys to scroll the highlight to the setting to change, and press <Select Item> or <ENTER>.

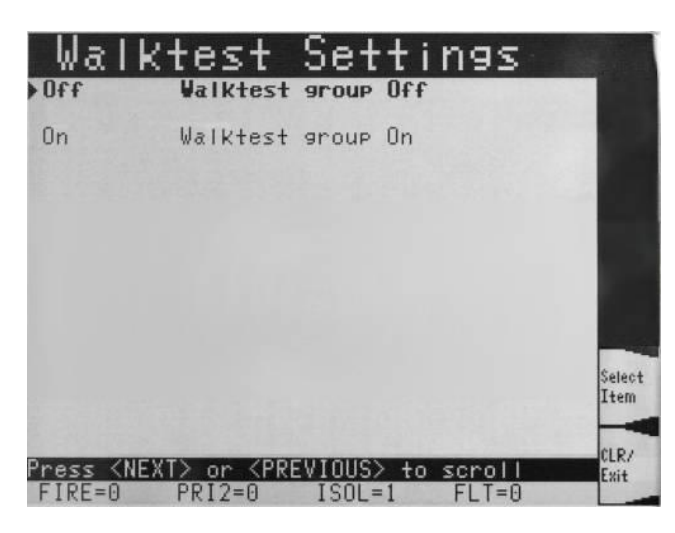

In the settings display, the highlight shows the current setting. Use Up or Down to move the highlight to the other setting, then <Select Item> soft key to change it.

### **Walk Test™Procedures, Continued**

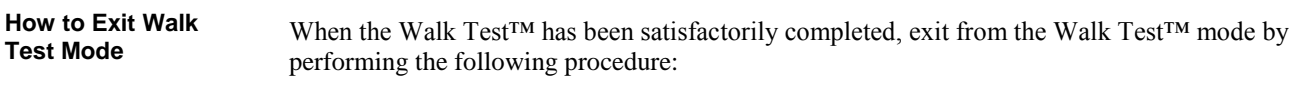

- Enter the Walktest Settings menu display, as described above.
- Set all the Walk Test groups to Off.
- Log out of the 4100ES system.
- Inform the customer or site management when system testing is completed.

If Walk Test is not specifically turned off as above, the system will automatically abort Walk Test after 90 minutes of inactivity.

# **Chapter 11 Printing Reports**

#### <span id="page-70-0"></span>**Introduction**

This chapter describes printer options and how to print a report.

**In this Chapter**

Refer to the page number listed in this table for information on a specific topic.

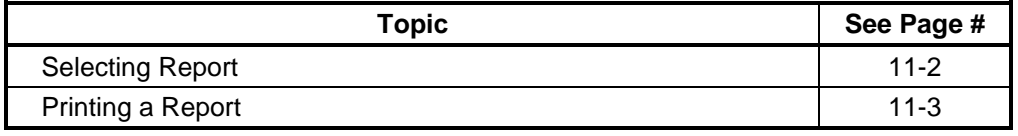

#### <span id="page-71-0"></span>**Selecting Report**

**Available Options**

The 4100ES includes two printer options: Select Report Printer and Terminate Current Report.

1. Press the MENU key to show the Main Menu. Follow these steps to select report printing options:

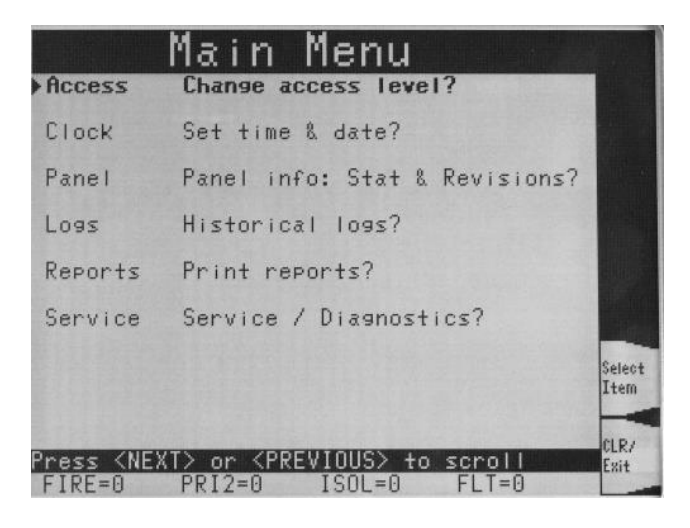

2. Scroll the highlight down to "Print Reports". Press <Select Item> soft key or <ENTER>, to show the Reports Menu:

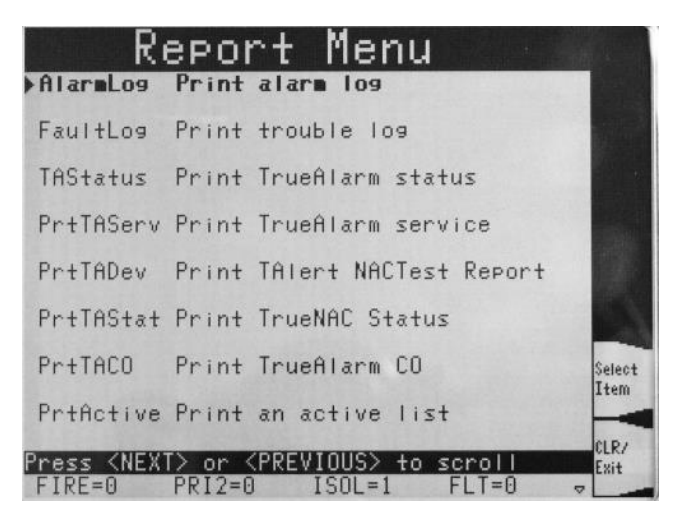

3. Select the desired report – refer to the following section for a description of the reports.
### **Printing a Report**

**Overview**

The system can generate any of the following reports.

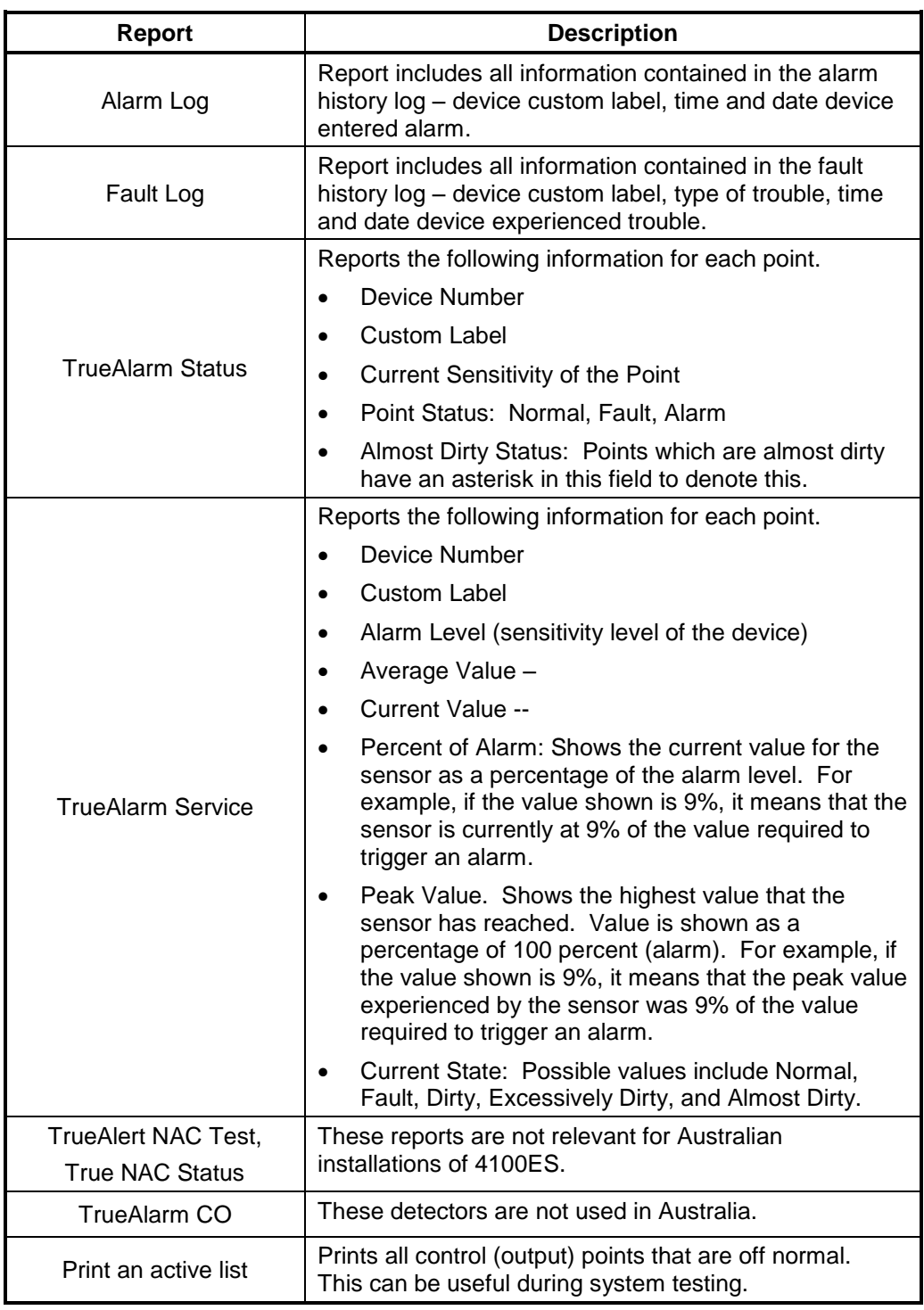

**Procedure.**

The report prints on the panel's report printer if this is defined in the configuration.

The report output can also be conveniently captured via the Ethernet connection to the service port on the 4100ES. Refer to LT0565 4100 Fault Finding Guide for details about this.

# **Chapter 12 Maintenance Procedures**

**Introduction**

It is a requirement of AS 1851 - *Maintenance of Fire Protection Systems and Equipment*, that regular tests be carried out to ensure the system is fully functional.

Usually a maintenance company carries out the tests under a Service Agreement.

**In this Chapter**

Refer to the page number listed in this table for information on a specific topic.

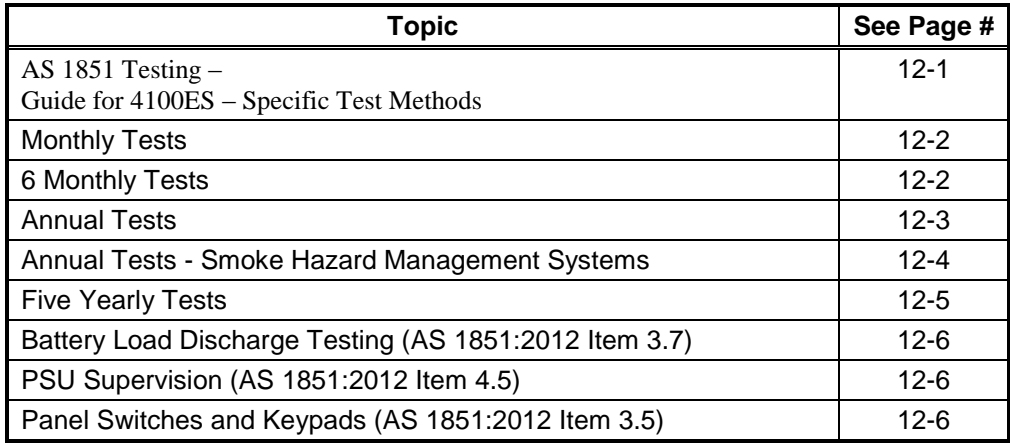

#### **WARNING**

It is very important that adequate precautions be taken when doing any testing on the fire alarm system. Outputs of a typical panel include calling the Brigade, activating the building evacuation system, shutting down air conditioning, and may include release of extinguishant within the building.

Brigade signalling must only be tested with prior arrangement and use of the "test key" or other protocol as is applicable to the area.

<span id="page-74-0"></span>The 4100ES and its associated equipment must be tested at regular intervals. Test criteria, service intervals, and record keeping requirements are specified in the appropriate Standard, the latest being AS 1851:2012. **AS 1851 Testing – Guide for 4100ES – Specific Test Methods**

> The following sections suggest how service persons may perform some of the required inspections and tests, where the method may not be immediately obvious or where special operations for particular features will be required. The references in the tables to "*AS 1851 Item Number*" refer to Tables 6.4.1.2 through 6.4.1.5 in AS 1851:2012. References to just *Section x.y* or *Chapter z* refer to sections in this Operator Manual.

> In addition to this, 4100ES automatically performs regular self-tests to help ensure detectors are operational and able to generate alarms, and the battery is connected and has a certain level of capacity.

Note: this is not intended to be used as a complete list of AS 1851 maintenance requirements, nor as a complete test schedule.

## **Monthly Tests**

#### <span id="page-75-0"></span>**Monthly Tests**

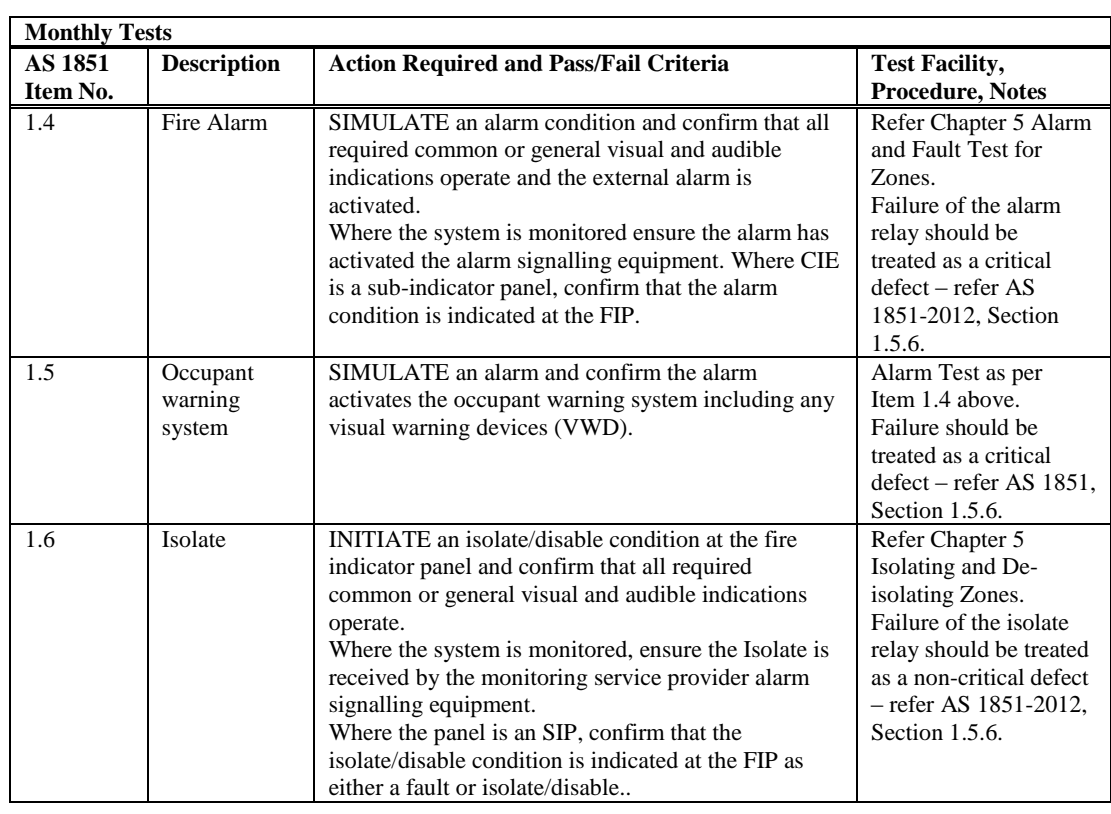

#### <span id="page-75-1"></span>**6 Monthly Tests**

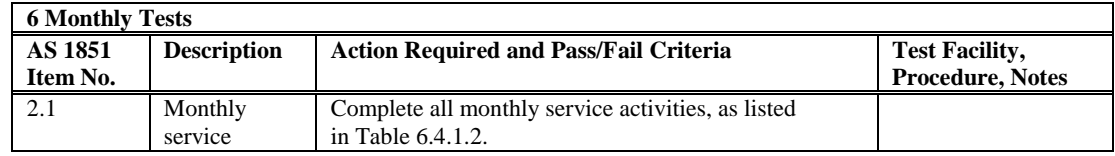

There are no additional special tests necessary at six month intervals.

#### <span id="page-76-1"></span>**Annual Tests**

<span id="page-76-0"></span>**Annual Tests**

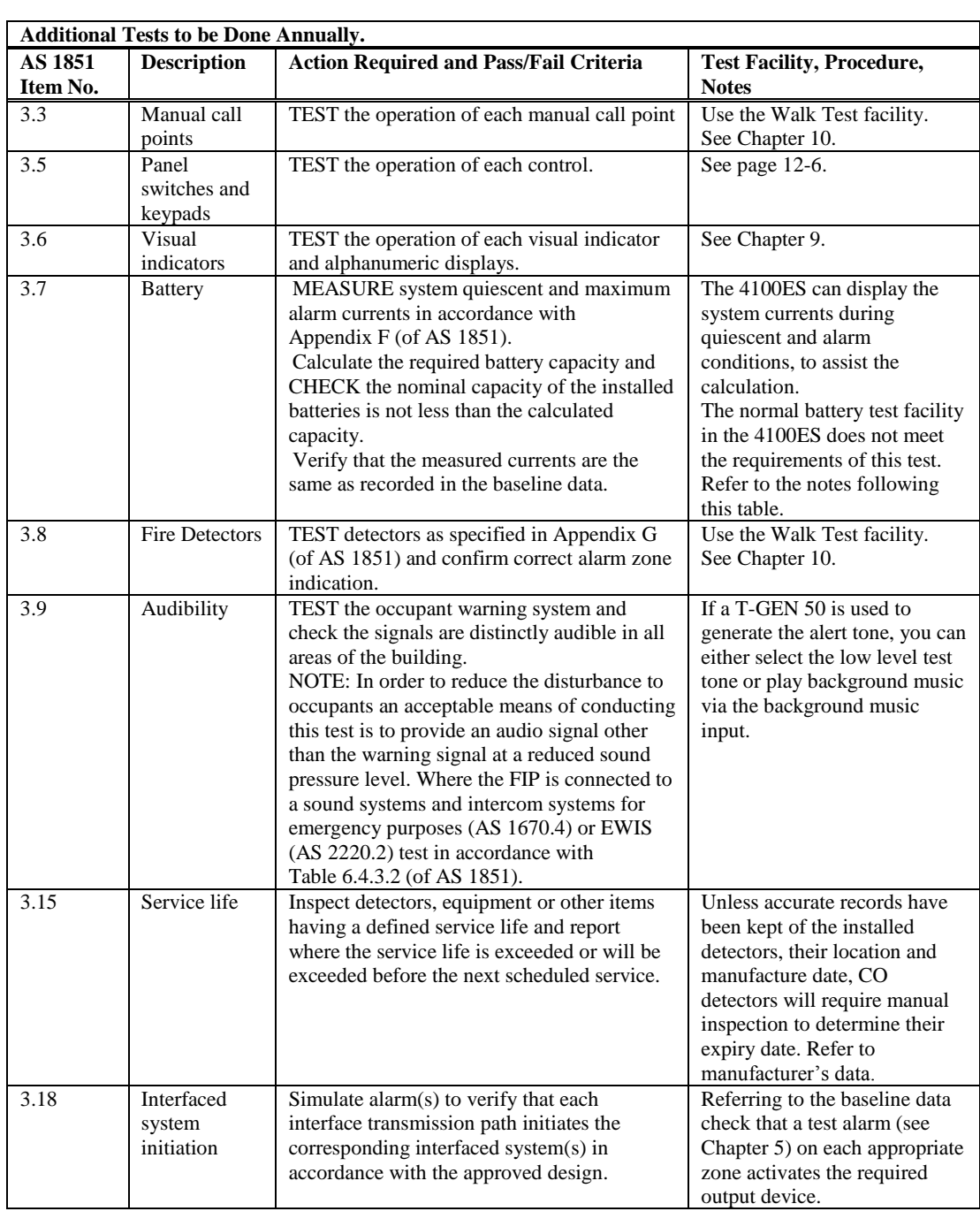

## **[Annual Tests,](#page-76-1) Continued**

<span id="page-77-0"></span>**Annual Tests - Smoke Hazard Management Systems**

#### **CAUTION: TAKE PRECAUTIONS TO PREVENT UNACCEPTABLE VENTILATION SYSTEM CHANGES**

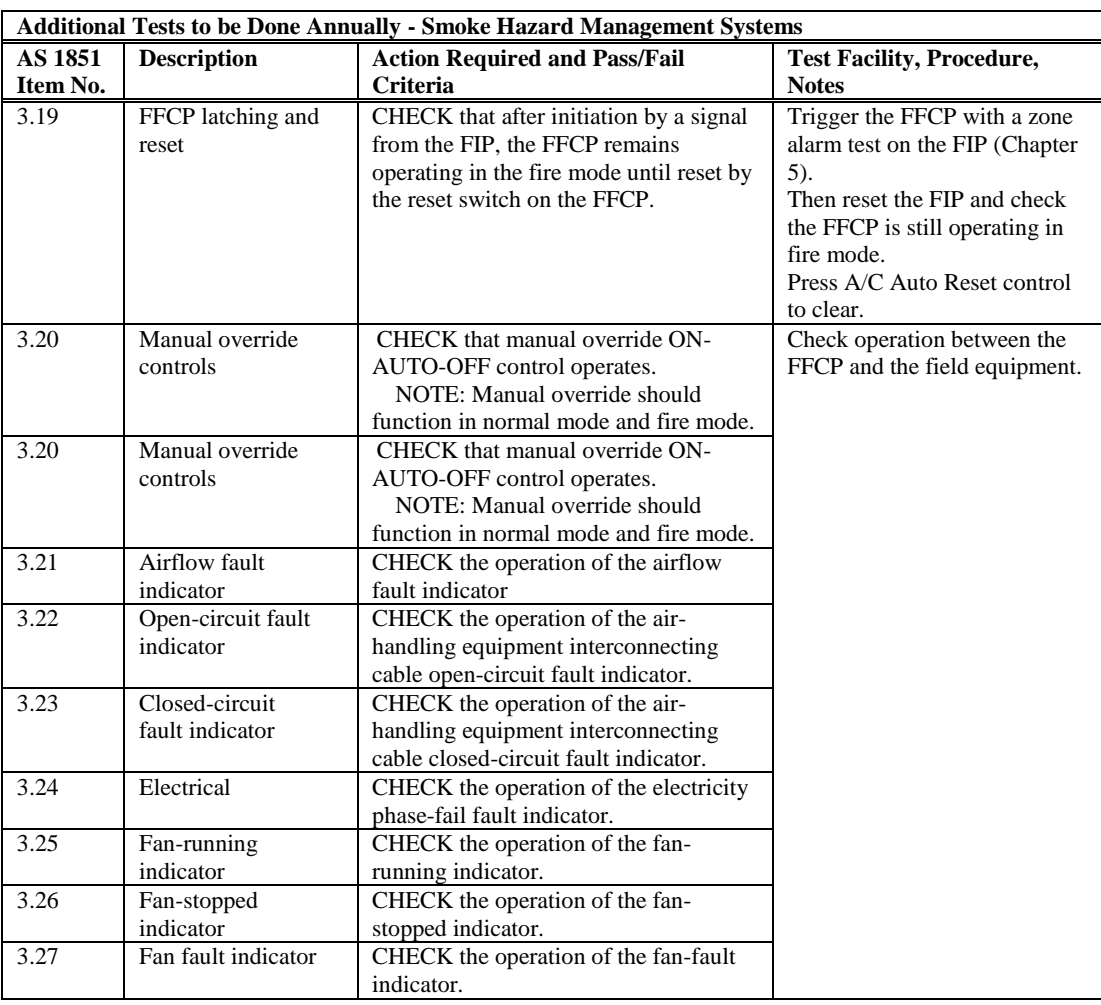

### **Five Year Tests**

<span id="page-78-0"></span>**Five Yearly Tests**

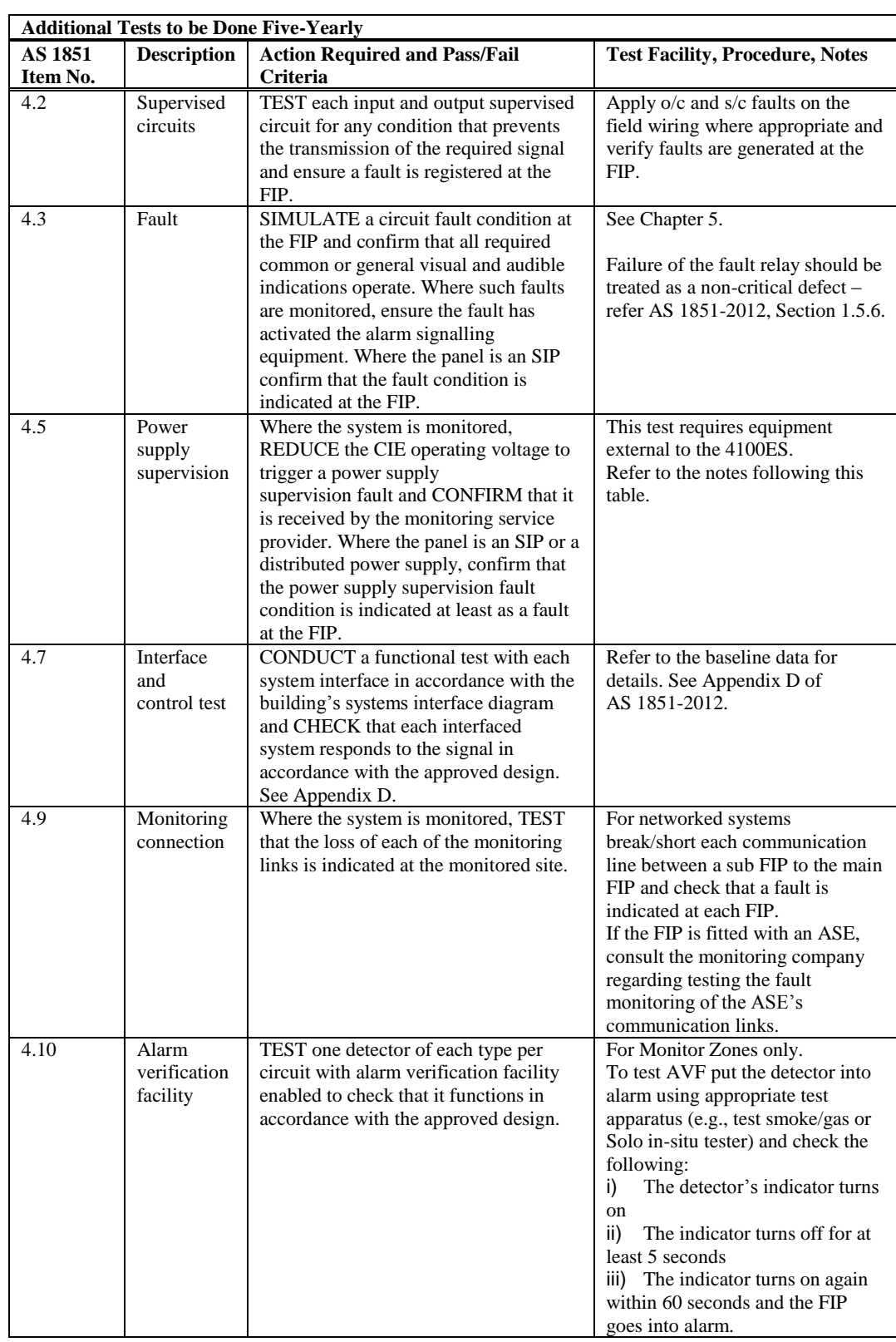

## **Battery and Keypad Test Details**

<span id="page-79-2"></span><span id="page-79-1"></span><span id="page-79-0"></span>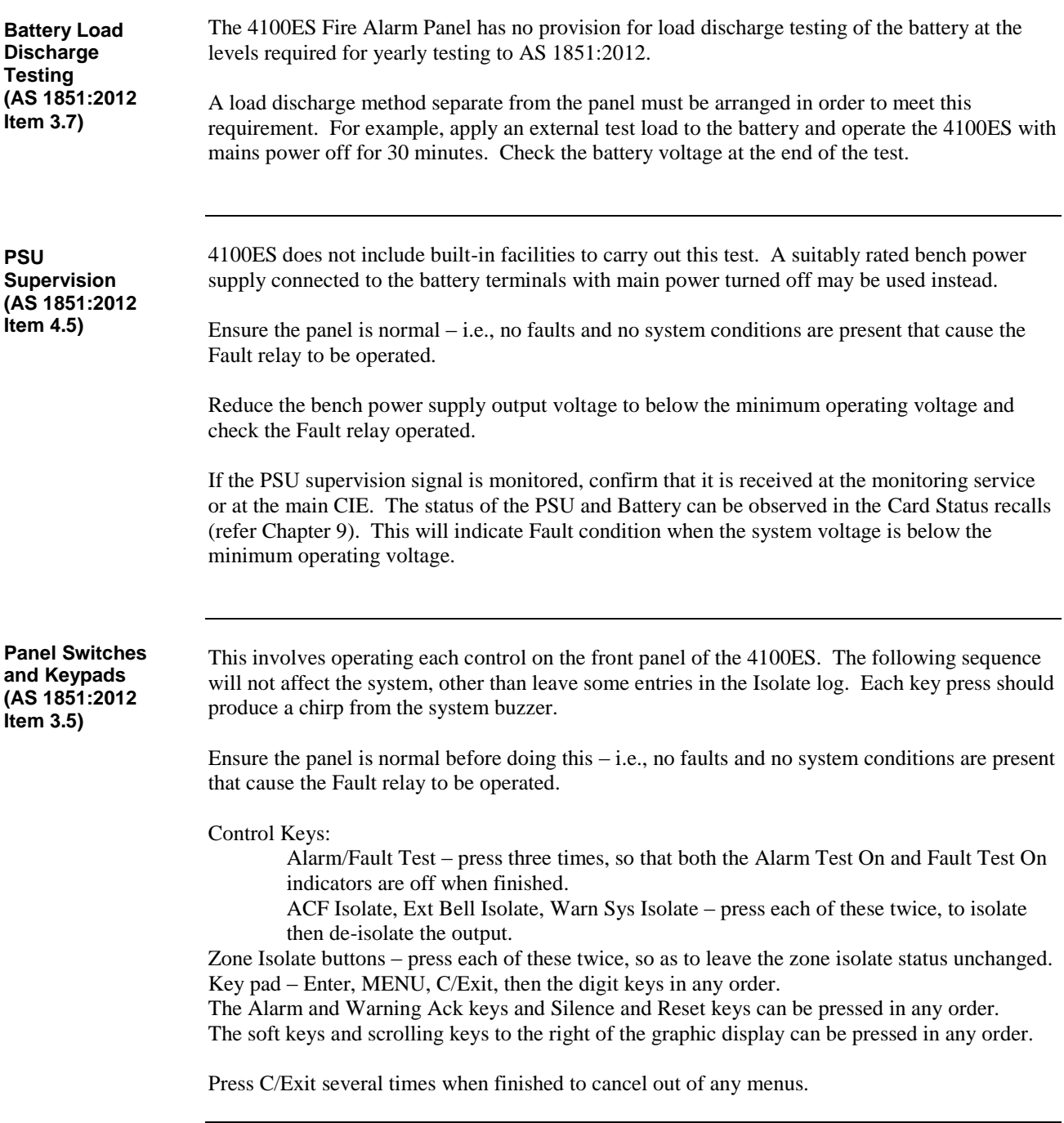